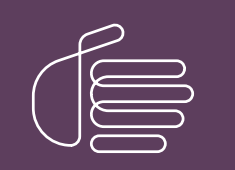

PureConnect®

## 2020 R1

Generated:

15-September-2021

Content last updated:

01-September-2021

See [Change](#page-40-0) Log for summary of changes.

# **SCENESYS**

## CX Insights

## Installation and Configuration Guide

### Abstract

This document contains installation and configuration information for Pureconnect CX Insights, which provides real-time analytics dashboards.

For the latest version of this document, see the PureConnect Documentation Library at: <http://help.genesys.com/cic>.

For copyright and trademark information, see [https://help.genesys.com/cic/desktop/copyright\\_and\\_trademark\\_information.htm](https://help.genesys.com/cic/desktop/copyright_and_trademark_information.htm).

## <span id="page-1-0"></span>Table of Contents

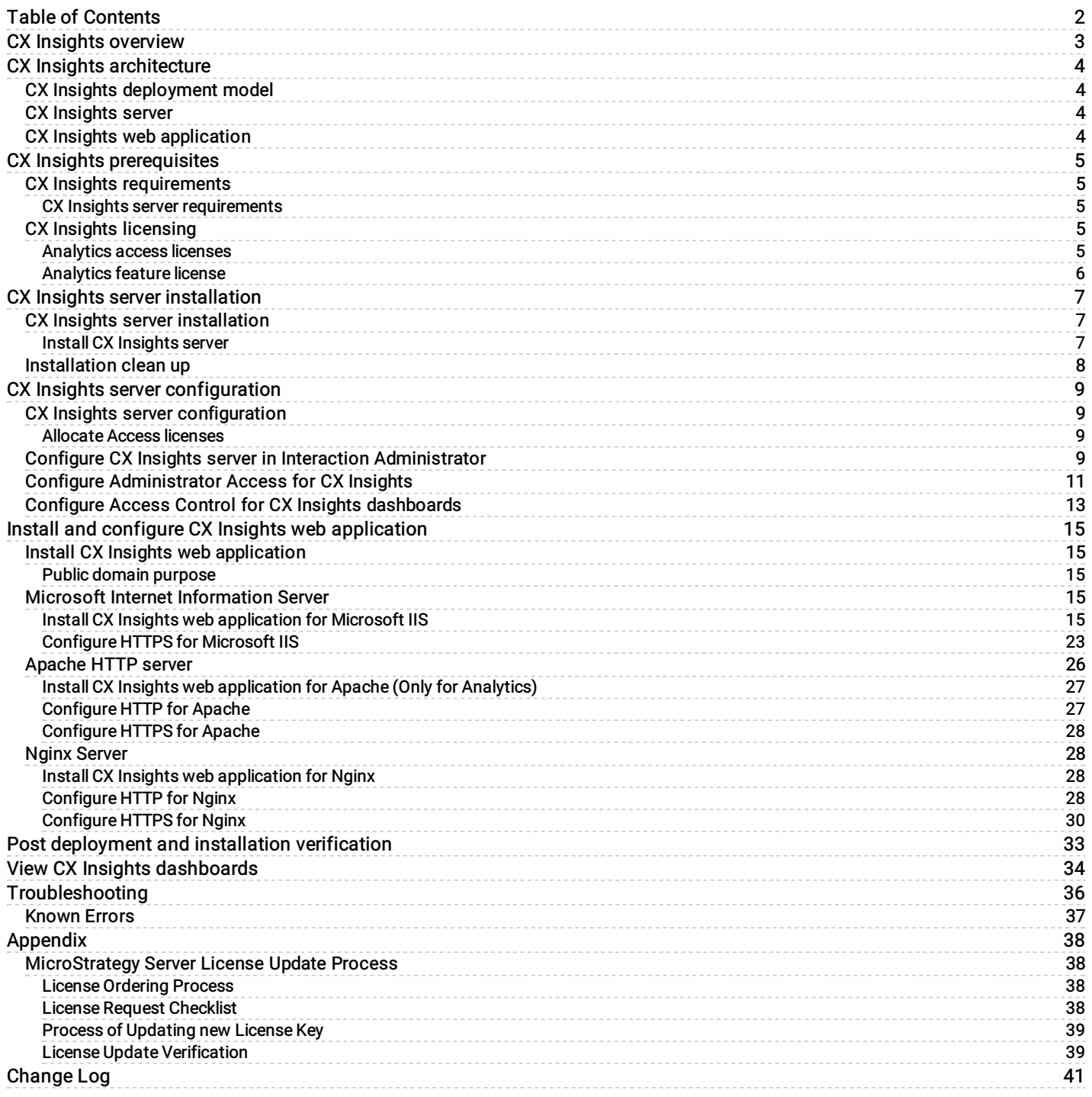

## <span id="page-2-0"></span>CX Insights overview

CX Insights is a web-based application that allows you to display interactive dashboards to view and analyze real-time agent status and workgroup activity. Agent dashboard visualizations help you monitor agent status and agent interaction details in real-time. Workgroup dashboard visualizations give supervisors a quick look at available agents and their current states. Each agent or supervisors requires an assigned Analytics Core User license in order to log in, and they also need to have access permission to use the dashboards.

CX Insights is built on the MicroStrategy Business Intelligence (BI) platform that runs best in a Linux environment. It is deployed as a set of Docker containers through an Ansible playbook. CX Insights can be accessed on Google Chrome, Mozilla Firefox, and Internet Explorer.

## <span id="page-3-0"></span>CX Insights architecture

## <span id="page-3-1"></span>CX Insights deployment model

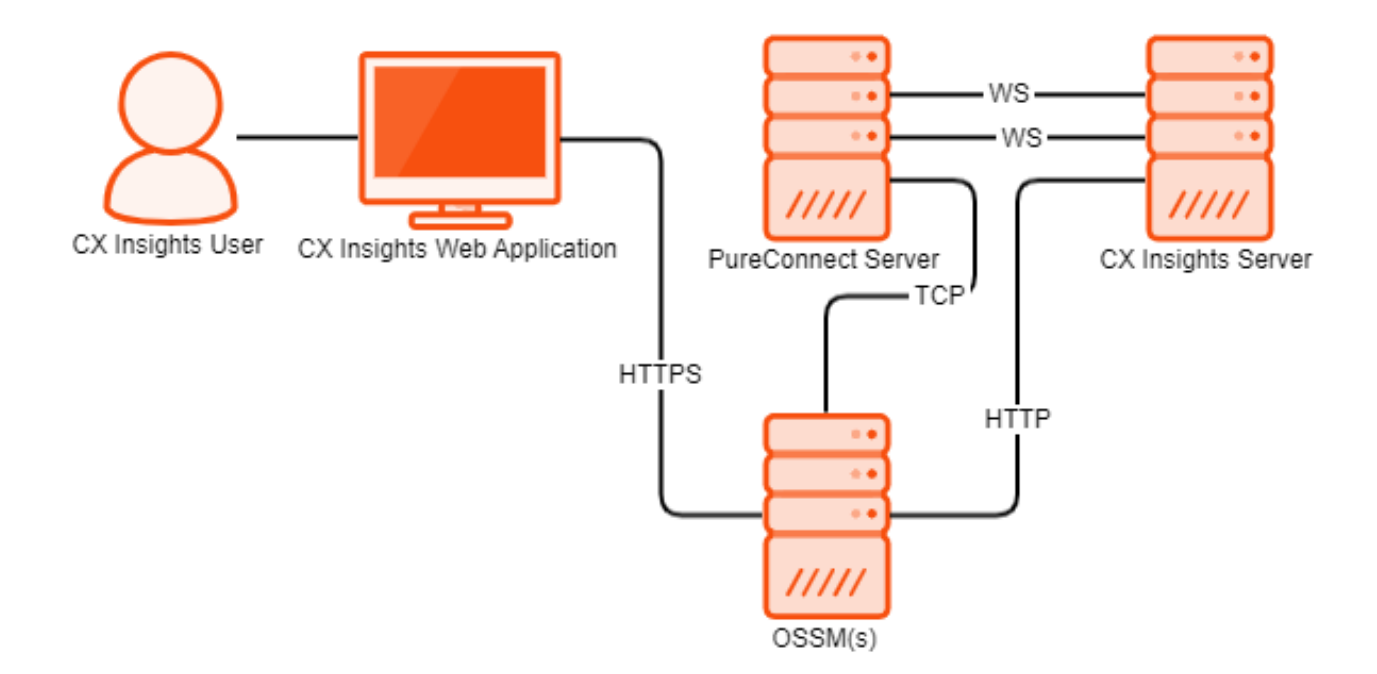

## <span id="page-3-2"></span>CX Insights server

The CX Insights server is a Linux server that uses Docker Compose to run the containerized version of the MicroStrategy BI platform, as well as integration containers used for interfacing with PureConnect. The primary driver of the following resource requirements is the MicroStrategy BI platform. It uses in-memory cubes to model incoming real-time statistics for use by visualizations in dashboards.

## <span id="page-3-3"></span>CX Insights web application

The CX Insights web application is built on the same framework as Interaction Connect and shares the same server requirements.

## <span id="page-4-0"></span>CX Insights prerequisites

## <span id="page-4-1"></span>CX Insights requirements

### <span id="page-4-2"></span>CX Insights server requirements

You need Internet Connectivity while installing CX Insights, to download few packages and modules. After Installation is complete, Internet connectivity is not required.

As part of installation, CX Insights need to download required packages and modules for Ansible and Docker.

#### Hardware

Genesys has tested the following machine specifications to verify a deployment consisting of 1000 PureConnect users taking interactions across an average of 10 workgroups each. Significantly larger deployments may require additional CPU and RAM to retain performance for the increased incoming traffic from the PureConnect Server.

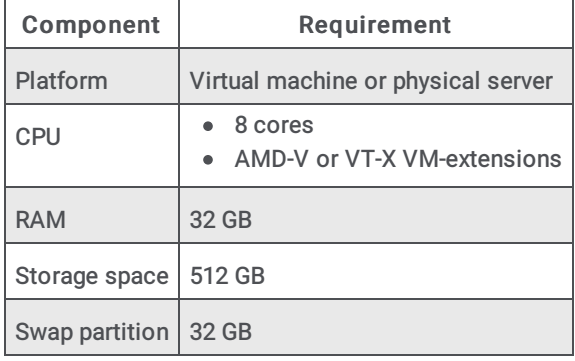

### Software

#### Important!

During installation of Centos, you must include Virtualization Host to minimize the amount of additional configuration required to get Docker running.

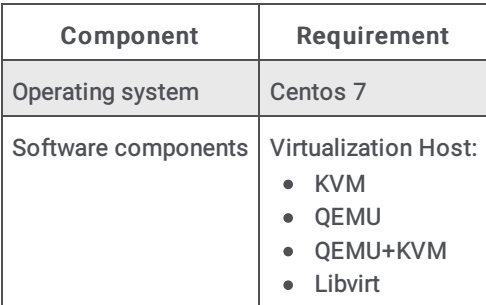

## <span id="page-5-0"></span>CX Insights licensing

CX Insights requires an Analytics access license for users, and an Analytics feature license.

### <span id="page-5-1"></span>Analytics access licenses

License Management

To verify if you have the Access licenses, go to the License Management form in Interaction Administrator and under the Licenses tab, verify the following licenses.

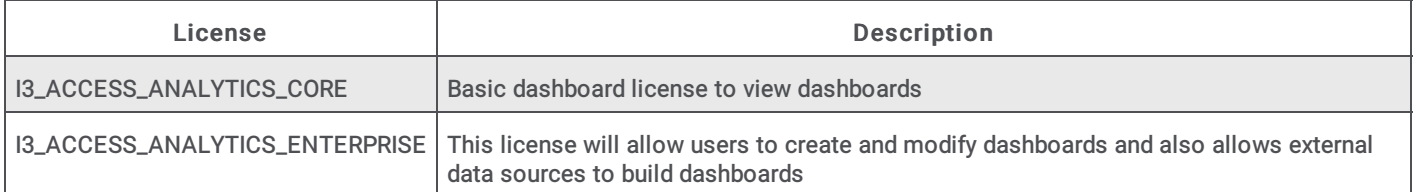

 $\overline{\phantom{a}}$ 

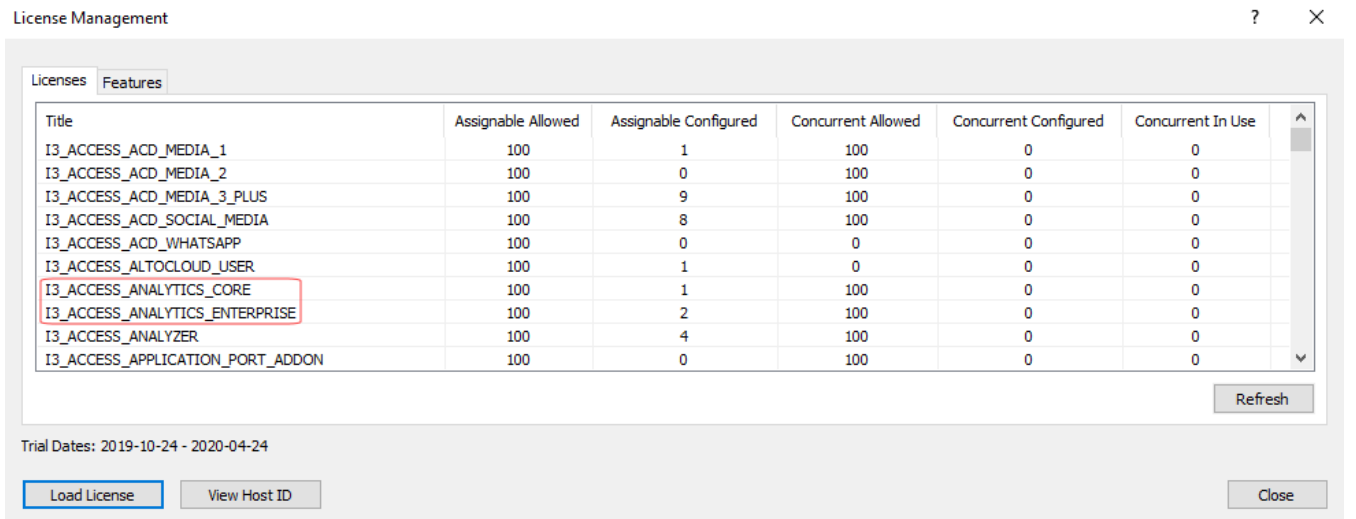

The License Management dialog displays the number of available licenses.

### <span id="page-5-2"></span>Analytics feature license

To verify if you have the Analytics feature license, go to the License Management form in Interaction Administrator and under the Features tab, verify the I3\_FEATURE\_ANALYTICS license.

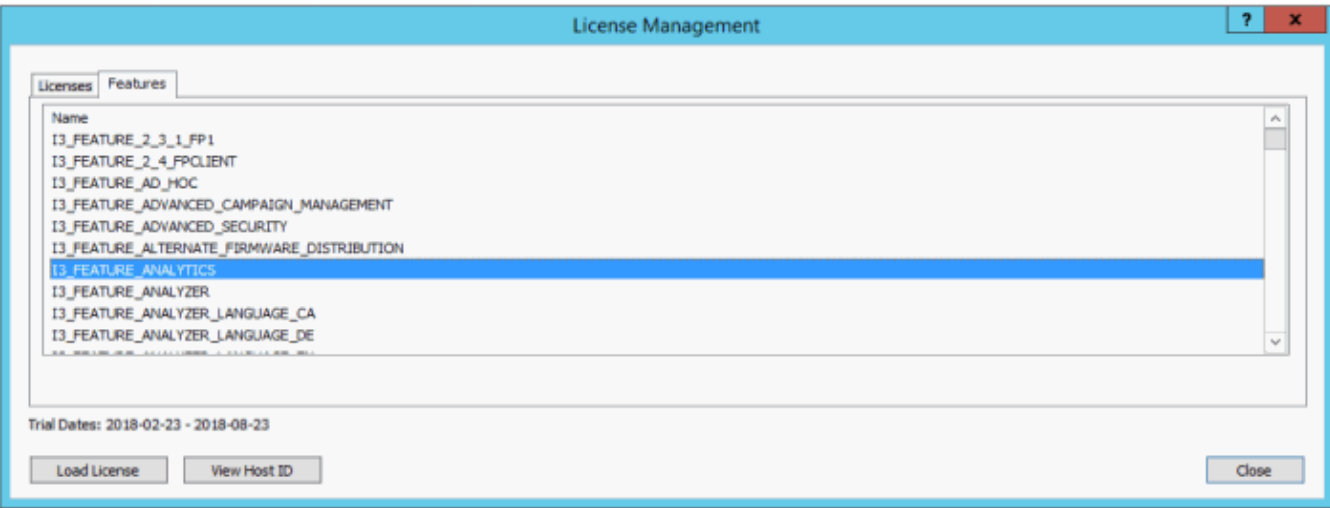

If a license is not present or you do not have enough licenses, contact your sales representative.

## <span id="page-6-0"></span>CX Insights server installation

## <span id="page-6-1"></span>CX Insights server installation

The CX Insights server hosts the MicroStrategy BI platform, which is the back-end for providing real-time analytics and dashboards in the CX Insights web application. The following server setup and configuration instructions require a knowledgeable Linux administrator and familiarity with Centos.

### <span id="page-6-2"></span>Install CX Insights server

- 1. Install Centos7 on either a physical or virtual server that meets the minimum requirements
	- $0$  8+ vcpu
	- 32 GB RAM
	- 512 GB total storage space
	- When installing Centos make sure the swap partition is at least 32 GB
- 2. Download CX Insights artifacts from the following website:

<https://my.inin.com/products/cic/Pages/Utilities-Downloads.aspx>

- 3. Unzip the CX Insights artifacts archive that contains ansible\_install, cxinsights-playbook.tgz file, and cx-insights.tgz
- 4. Run the shell script ansible\_install.sh to install the dependencies like python, ansible packages with root user account and also creates CX Insights user account to perform all the ansible roles and tasks. If the Centos already has pip installed then ensure that pip is of version 8.1.2, which is compatible with python 2.7.5 else all the following steps will fail. Before executing sh script, you may need to change file properties. Use the following command to add execute permission: chmod  $+x$ ansible\_install.sh
- 5. Verify if ansible is installed or not using the command "which ansible", then if installed ansible version appears. If not installed, then re-run the ansible\_install shell script again.
- 6. Verify if CX Insights account is created, using command "cut -d: -f1 /etc/paswd" and login to cxinsights account.
- su cxinsights
- Prerequisites for running ansible-playbook
- unpack the cxinsights=playbook.tgz file in the cxinsights user home directory.
- Copy cxinsights.tgz file inside cxinsights-playbook folder  $\bullet$
- Create an inventory file in the cxinsights-playbook directory. It should look like the following with the appropriate values substituted. For example: Assume ansible is running on the CX Insights host. You need to change  $\langle$ host fodn>to the cxinsights server name and the ansible\_connection to 'ssh' if using a remote machine to manage the server.
- For setting pcon\_server\_timezone ansible parameter in inventory file, please refer the link TZ Column [here](https://en.wikipedia.org/wiki/List_of_tz_database_time_zones) based on time zone of CX Insights host

#### **[Production]**

<host fqdn> ansisble\_connection=local ansible\_user=cxinsights pcon\_server\_timezone=,e.g. America/Indiana/Indianapolis> pcon\_server\_locale=<e.g. en\_us> pcon\_server\_proxy\_rewrite\_url="analystics/analytics-route/<PureConnect Server>" websocket\_auth \_secret=<create a

- 8. Unpack the exinsights-playbook/group vars/production.yml file.
- 9. Update the value for the docker repo parameter to the repository where the Docker images have been uploaded. If the images were uploaded directly to the cxinsights server, then use pureconnect.
- 10. Create an inventory file in the exinsights-playbook directory. It should look like the following example with the appropriate values substituted:

localhost ansible\_connection=local pcon\_server\_timezone=*<e.g. America/Indiana/Indianapolis>*

pcon\_server\_locale=*<e.g. en\_us>* pcon\_server\_proxy\_rewrite\_url="analytics/analytics-route/*<PureConnect*

*Server>*" websocket\_auth\_secret=*<create a password>*

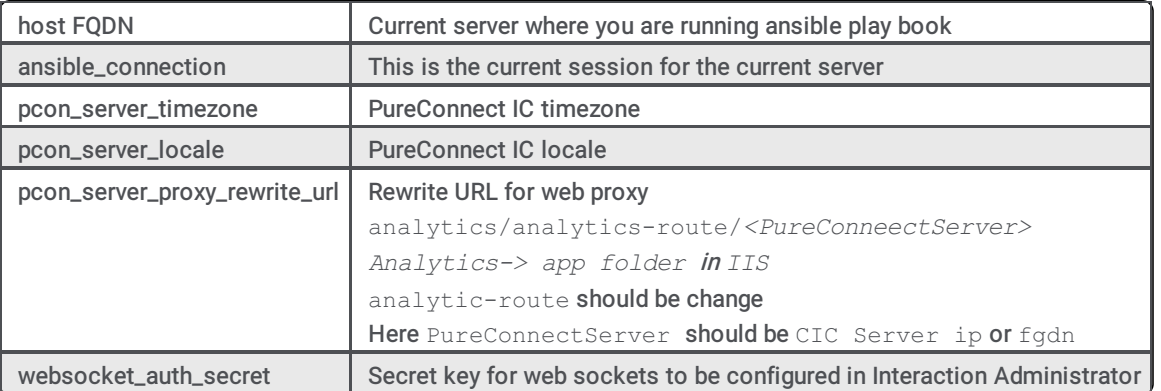

11. Run the Ansible Playbook to start the services on the CX Insights server. The first time will be slow as dependencies are installed, and container images downloaded.

```
cd cxinsights-playbook
```

```
sudo ansible-playbook -i production ./site.yml -b
```
Ansible will run the playbook and test the server until its web services are responsive. At this point, the server should be ready to integrate with PureConnect.

Note: Wait for 6 minutes so that all the containers are ready to use.

## <span id="page-7-0"></span>Installation clean up

To stop the existing container and to clean up, use the below command.

docker-compose down

docker volume rm `docker volume ls -q -f dangling=true`

To delete existing docker images, use docker rmi `docker images -aq` command

## <span id="page-8-0"></span>CX Insights server configuration

## <span id="page-8-1"></span>CX Insights server configuration

To configure the CX Insights server settings in Interaction Administrator, use the following topics.

### <span id="page-8-2"></span>Allocate Access licenses

Allocate a CX Insights Analytics License for each user in Interaction Administrator on the Licensing tab.

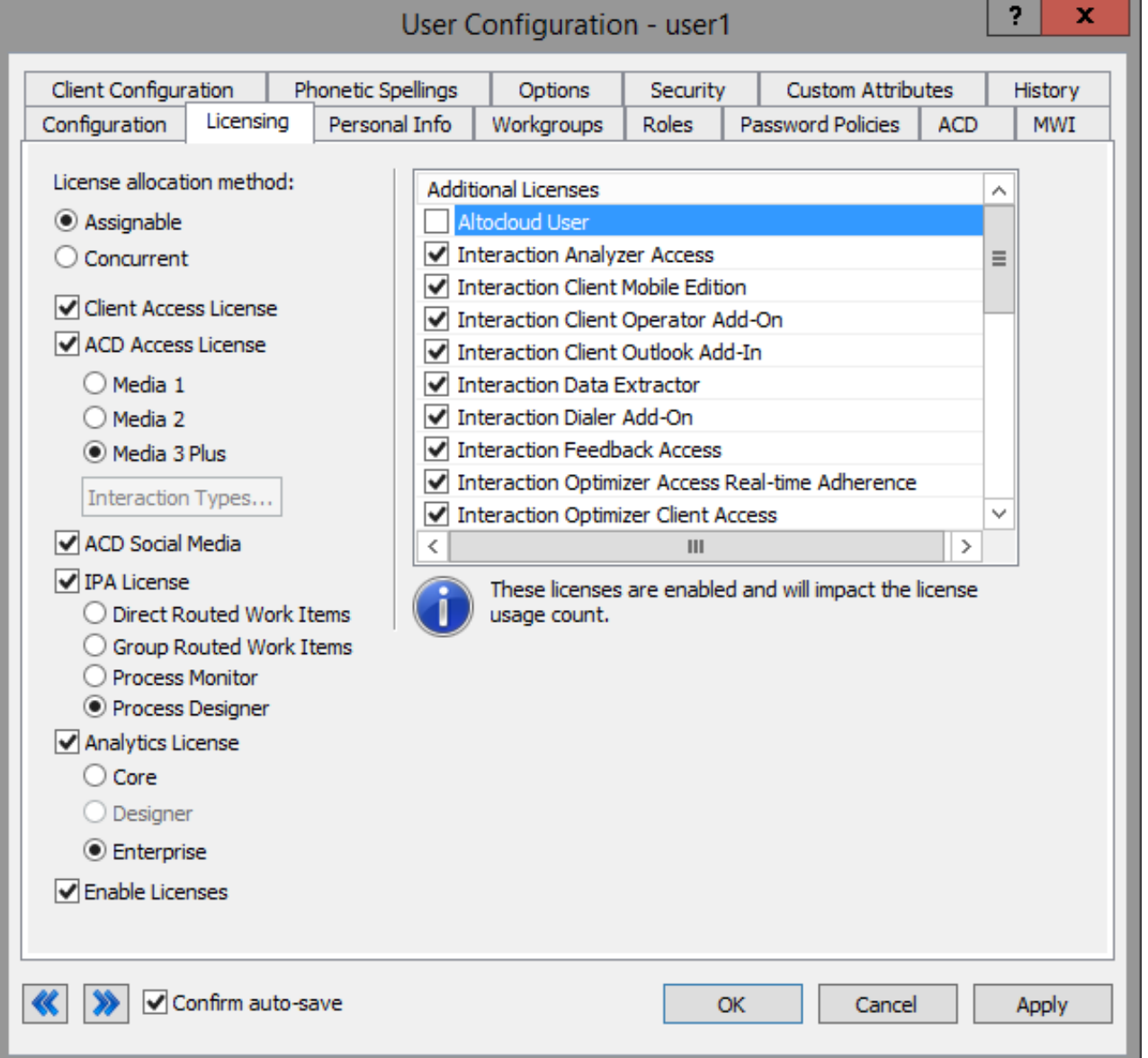

To assign an Analytics license to a user, select the Analytics License check box and select one of the following licenses.

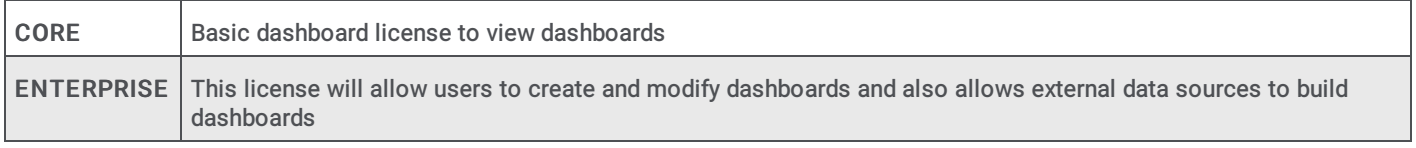

### <span id="page-8-3"></span>Configure CX Insights server in Interaction Administrator

Once the CX Insights server is up and running, the next step is to configure the PureConnect server to connect to it.

- 1. Apply the I3 FEATURE ANALYTICS license to the PureConnect server.
- 2. Open Interaction Administrator and open the Analytics Node under System Configuration.

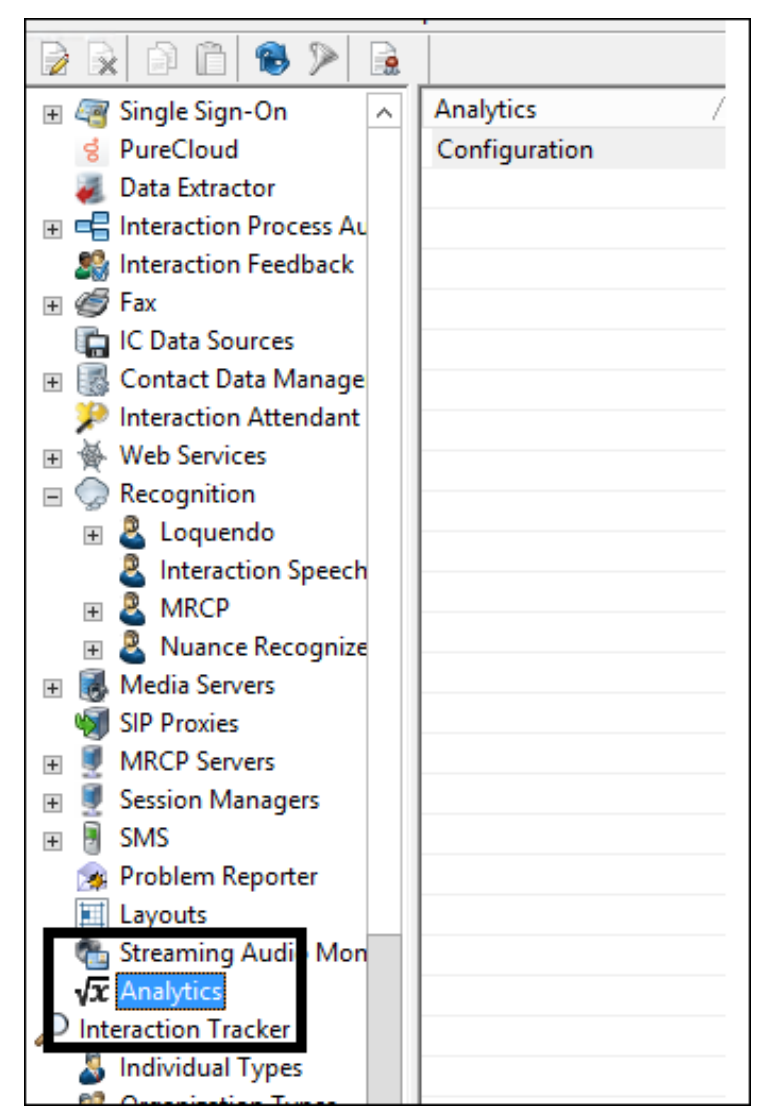

3. In the Analytics workspace, click Configuration. The Analytics Configuration dialog is displayed.

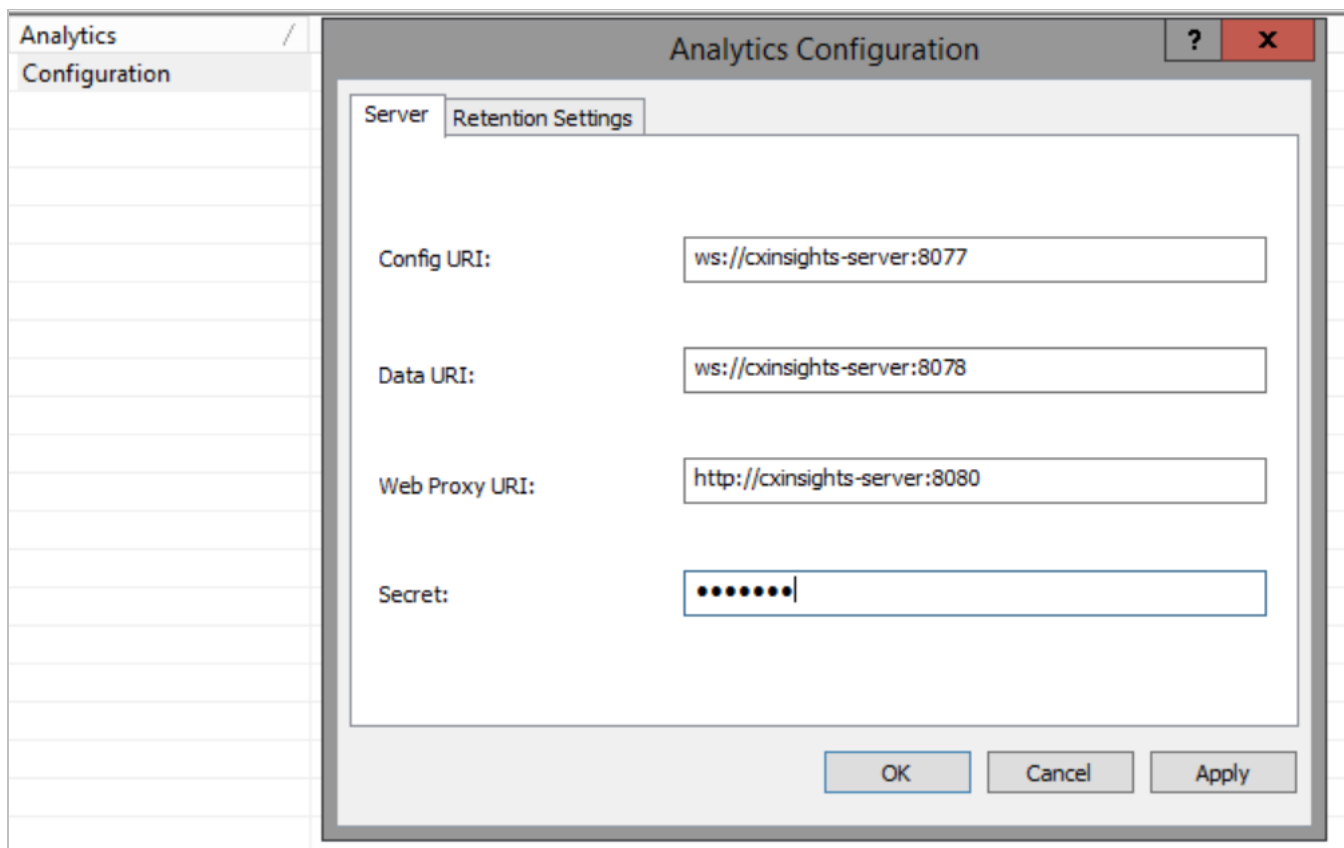

- The Config URI is the websocket address that PureConnect will use to synchronize configuration and security with the CX  $\bullet$ Insights server. (default port shown)
- The Data URI is the websocket address that PureConnect will stream real-time statistics to the CX Insights server.  $\bullet$
- The Web Proxy URI is the target URL used by HttpPluginHost to route web requests.  $\bullet$
- The Secret is the websocket\_auth\_secret that was entered into the inventory file when deploying the CX Insights Server.  $\bullet$

Once Configuration is complete, the AnalyticsBridge subsystem will attempt to make the configured websocket connections. If those are successful, the synchronization process will begin. This can take a few minutes to complete if there are a large number of users and workgroups to transfer. Any additional changes to Users, Roles, Workgroups, Access Controls, or Memberships will trigger additional synchronization cycles. Once the servers are synchronized, the AnalyticsBridge Subsystem will begin streaming real-time statistics over the data websocket. At that point, users should be able to view the real-time dashboards.

## <span id="page-10-0"></span>Configure Administrator Access for CX Insights

You can restrict which user, workgroup, or role has access to configure the Analytics feature.

To assign administrator access for Analytics:

- 1. In Interaction Administrator, go to the User, Workgroup, or Role properties dialog box.
- 2. Select the Security tab.

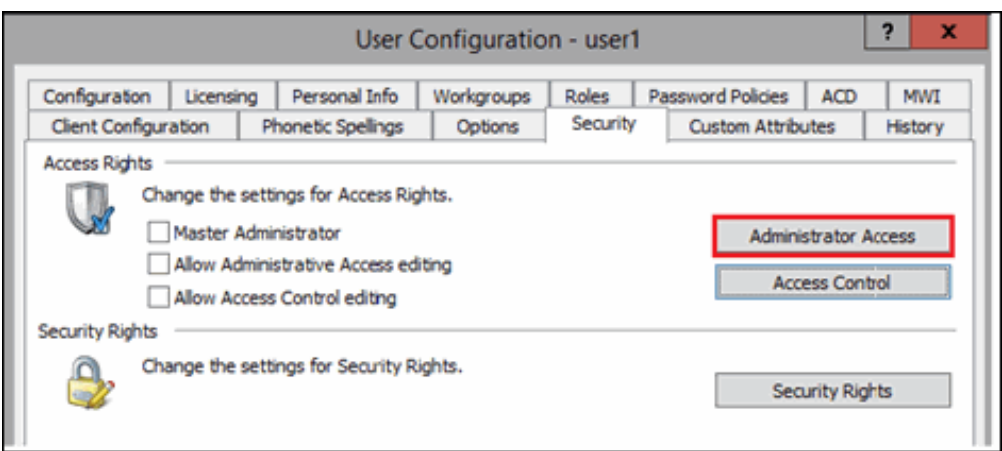

- 3. Click Administrator Access .
- 4. In the Administrator Access dialog, type analytics in the Search field to filter the list.

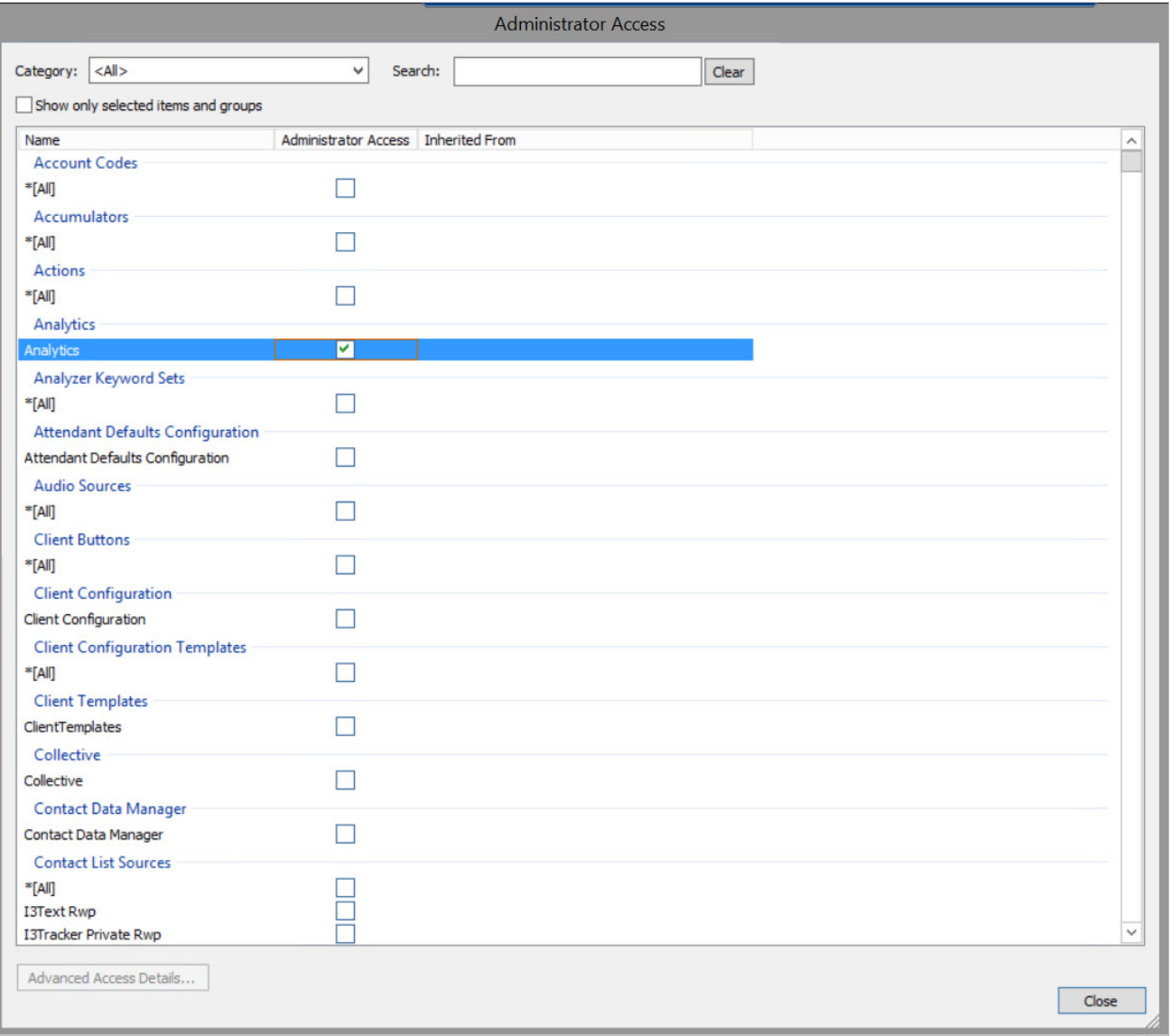

- 5. To give a user, workgroup, or role Administrator Rights to the Analytics feature, select the Analytics check box. You can clear the check box to remove the privilege.
- 6. Click Close.
- 7. To save the settings, click OK or Apply.

## <span id="page-12-0"></span>Configure Access Control for CX Insights dashboards

You can restrict which user, workgroup, or role has access to specific dashboards.

To assign dashboard access:

- 1. In Interaction Administrator, go to the User, Workgroup, or Role properties dialog.
- 2. Select the Security tab.

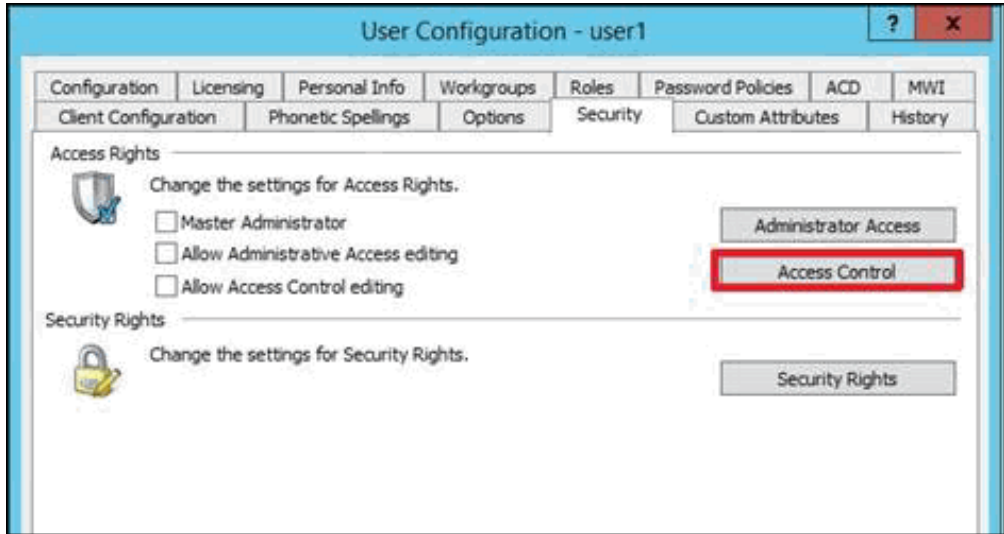

3. Click Access Control.

 $\overline{\mathsf{N}}$ 

4. In the Access Control dialog, type dashboards in the search field to filter the list.

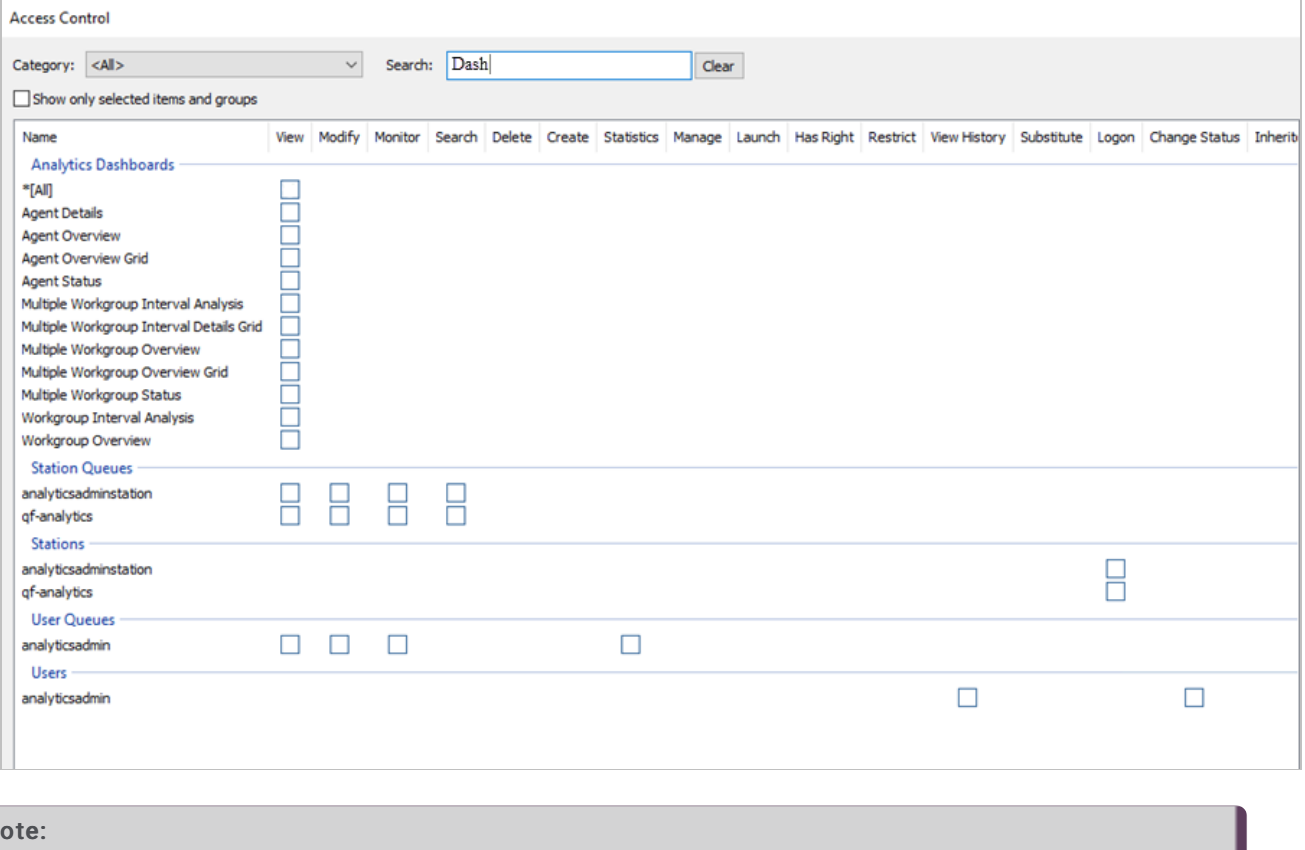

If the IC Server is in sync with the MicroStrategy server, then the check boxes for all the dashboards are displayed.

5. To assign a user, workgroup, or role access to the dashboard, select the dashboard check box, or select All to assign access to all dashboards. Clear a check box to remove the privilege.

- 6. Click Close.
- 7. Click OK or Apply to save settings.

### <span id="page-14-0"></span>Install and configure CX Insights web application

#### <span id="page-14-1"></span>Install CX Insights web application

To host CX Insights web application on web servers, follow the instructions defined in CIC Web Applications Installation and [Configuration](https://help.genesys.com/cic/mergedProjects/wh_tr/mergedProjects/wh_tr_cic_web_apps/desktop/) Guide or download the [PDFfile](https://help.genesys.com/cic/mergedProjects/wh_tr/desktop/pdfs/cic_web_applications_icg.pdf). CX Insights web application does not need any additional inbound or outbound rules to be applied in case of Internet usage.

#### <span id="page-14-2"></span>Public domain purpose

To deploy the CX Insights web application for public domain or on PureConnect Cloud, the following configuration are required:

#### WebServer configuration

You can install and configure CX Insights on anyone of the following web platforms:

- Microsoft Internet Information Server (IIS)
- Apache HTTP Server
- Nginx Server

#### CIC server configuration

Apart from this configuration on the web server, you must define one server parameter on the CIC server:

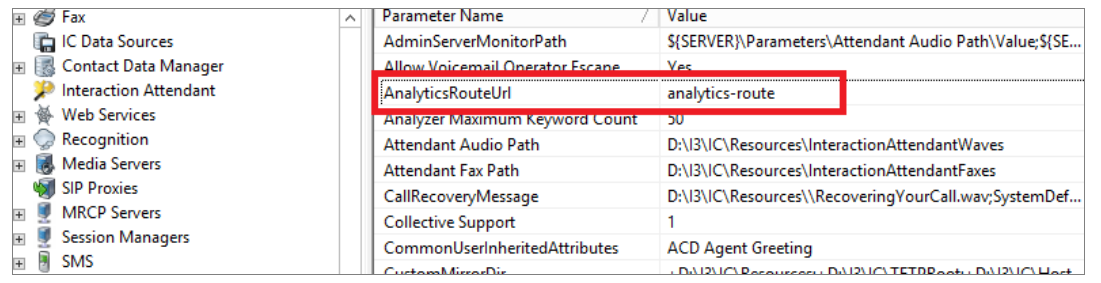

#### MicroStrategy Configuration

In Ansible playbook production inventory file parameter pcon\_server\_proxy\_rewrite\_url should be defined as "analytics" replace analytics with full path where web application hosted. For example, if the<br>web application is a case of intranet usage.

#### <span id="page-14-3"></span>Microsoft Internet Information Server

#### <span id="page-14-4"></span>Install CX Insights web application for Microsoft IIS

For a basic working installation, such as for a test environment, follow the first three sections:

- **Step 1: Add [Required](#page-14-5) IIS Service**
- Step 2: Download and copy CIC web [applications](#page-14-6) files
- Step 3: [Configure](#page-15-0) IIS

For a production environment, you can also follow the instructions in **[Configure](#page-25-1) HTTPS for IIS**.

#### <span id="page-14-5"></span>Step 1: Add Required IIS Services

- 1. In Server Manager, verify that the Web Server Role (IIS 7) is added with the following (minimum required) role services installed:
- Common HTTP Features
	- **B** Static Content
	- Default Document
	- Performance
	- **Static Content Compression**
	- o Security
		- Request Filtering
	- Management Tools
	- IIS Management Console
- 2. If you have not installed the Application Request Routing and URL Rewrite extensions , download them from the following locations and install them. o [Application](http://www.iis.net/downloads/microsoft/application-request-routing) Request Routing extension (http://www.iis.net/downloads/microsoft/application-request-routing)
	- o URL Rewrite [extension](http://www.iis.net/downloads/microsoft/url-rewrite) (http://www.iis.net/downloads/microsoft/url-rewrite)
- 3. Enable server as proxy and enable response buffering:
	- a. In IIS Manager, click your server.
	- b. Double-click the Application Request Routing Cache module.
	- c. In the Actions pane, click Server Proxy Settings
	- d. Check Enable proxy.
	- e. Change the Response buffer threshold (KB) setting under Buffer Setting to 0.
	- f. Click Apply.
- 4. Verify that index.html and index.htm are present as Default Documents.

#### <span id="page-14-6"></span>Step 2: Download and copy CIC web applications files (for analytics only)

- 1. In Windows Explorer, create a directory in the Home Directory in IIS for the CIC Web Applications.
- In a default IIS installation, the Home Directory is  $c:\line\iota\neq b\$

Note:

In this document, the directory is named ININApps.

- 2. Download the CIC Web Applications zip file from <https://my.inin.com/products/Pages/Downloads.aspx>. All the web applications are contained in this single . zip archive. You must extract the analytics folder only.
- 3. Unzip the CIC Web Applications
- 4. Navigate to the web\_files folder inside the unzipped CIC Web Applications folder.
- 5. Copy only the analytics folder inside of web files.
- 6. Paste the folders copied in the previous step into the directory you created in step 1.
- Doing so places the appropriate directory structure and files for CIC Web Applications (only analytics folder) on your web server.

#### <span id="page-15-0"></span>Step 3: Configure IIS

- 1. Create a new Site named **ININApps** in IIS:
	- a. Right-click on Sites and choose Add web site. b. In the dialog box, set the Content Directory - Physical path to the CIC Web Applications folder you previously created in your server's Home directory. न्त्र

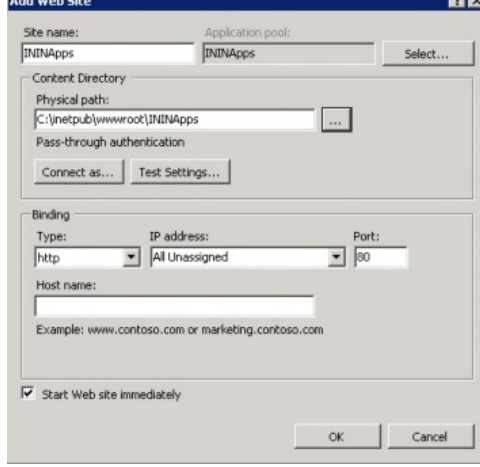

- 2. Remove the .NET Framework version of the application pool:
	- a. In the IIS Manager side pane, click Application Pools.
	- b. Right-click the newly created ININApps application pool.
	- c. Click Basic Settings .
	- d. Change the .NET Framework version to No Managed Code.
	- e. Click OK.
- 3. Enable static content compression on the new Site:
	- a. Click the site in IIS Manager.
	- b. Double-click the Compression module.
	- c. Check Enable static content compression.
	- d. Click Apply.
- 4. Update the Maximum URL Length and Maximum Query String size in Request Filtering, if enabled:
- a. Click the site in the IIS Manager.
- b. Double-click on the Request Filtering module, if enabled.
	- If the module does not appear, Request Filtering is not enabled.
- c. Select the URL tab in the Request Filtering view.
- d. Click on Edit Feature Settings in the Actions pane.
	- i. Update Maximum URL Length (bytes) to 8192.
	- ii. Update Maximum Query String (bytes) to 8192.
	- iii. Update Maximum allowed content length (bytes) to something greater than or equal to 20971520.
- e. Click OK.
- 5. Add allowed server variables:
	- a. Click the site in the IIS Manager.
	- b. Double-click on the URL Rewrite module.
	- c. In the Actions pane, click View Server Variables .
	- d. Create the following three server variables by clicking Add in the Actions pane.
		- WEB\_APP
		- ICWS\_HOST
		- HTTP\_ININ-ICWS-Original-URL

#### Note:

Steps 6 through 10 can alternatively be completed using XML configuration files.

- 6. Create the rewrite map.
	- a. Click the site in the IIS Manager.
	-
	- c. In the Actions pane on the right, click View Rewrite Maps
	-
	-
	-
	- - Original value New value
		- on https
	- h. Repeat steps f and g with the following information:
	- Original value New value
	- off http
- 7. Create URL rewrite rules. You will create two inbound rules and four outbound rules.
	- a. Click the site in the IIS Manager.
	- b. Double-click the URL Rewrite module.
	- c. Navigate to the Actions pane and select Add Rule(s).
	- d. For each rule, select Blank rule under the appropriate type (Inbound rule or Outbound rule).
	- e. Enter the following information for each rule. Tables are provided for ease of copying values, followed by screenshots for each rule.
- 
- b. Double-click the URL Rewrite module.
- 
- d. Click Add Rewrite Map.
- e. Enter MapScheme for the rewrite map name.
- f. In the Actions pane, click Add Mapping Entry.
- g. Enter the following:

## Note:<br>Do not add conditions for any of the rules.

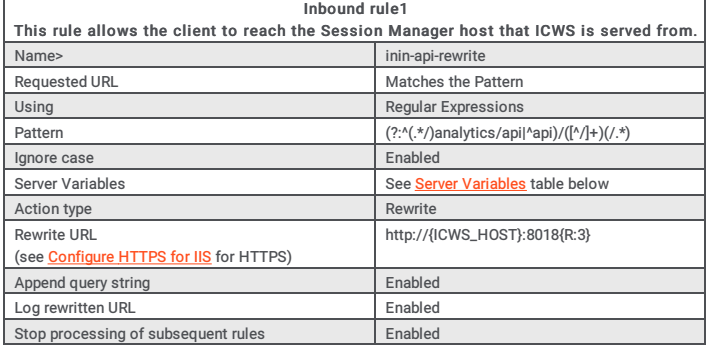

#### <span id="page-16-0"></span>Server Variables

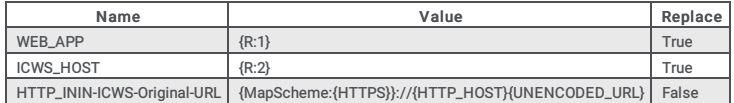

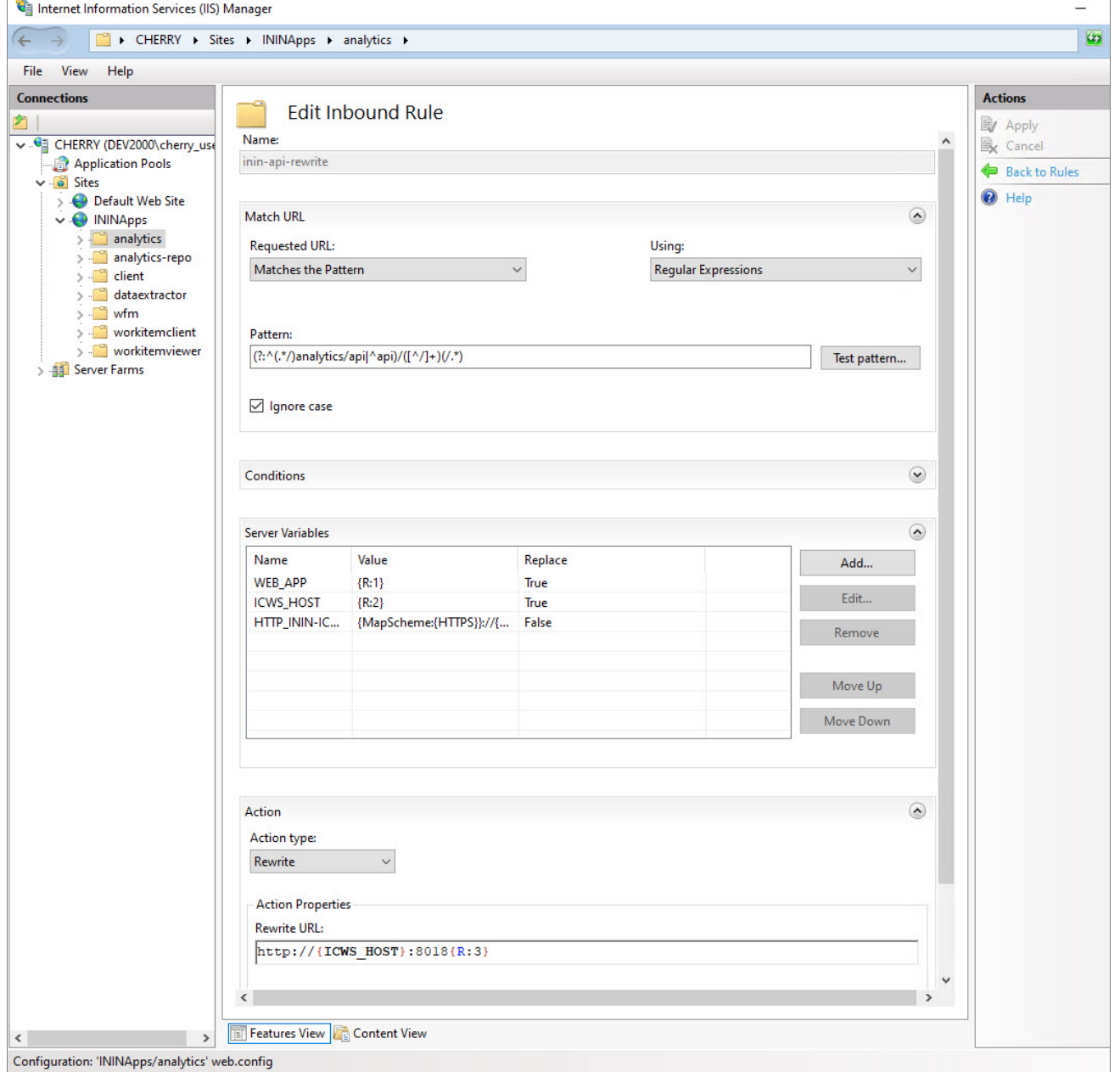

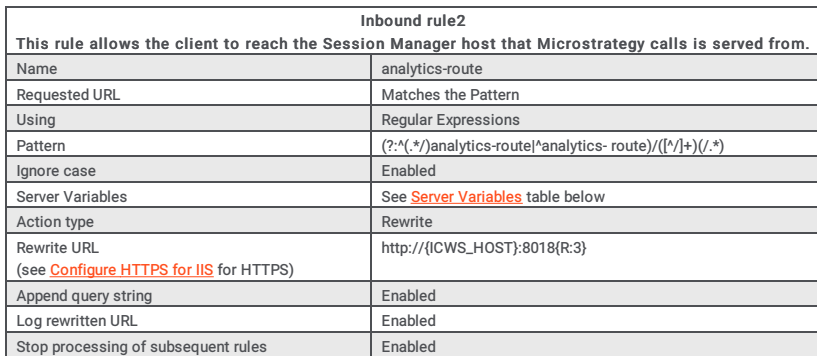

#### <span id="page-17-0"></span>Server Variables

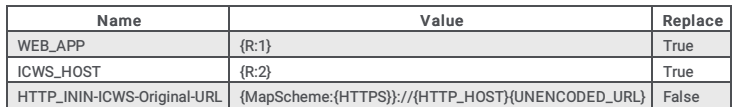

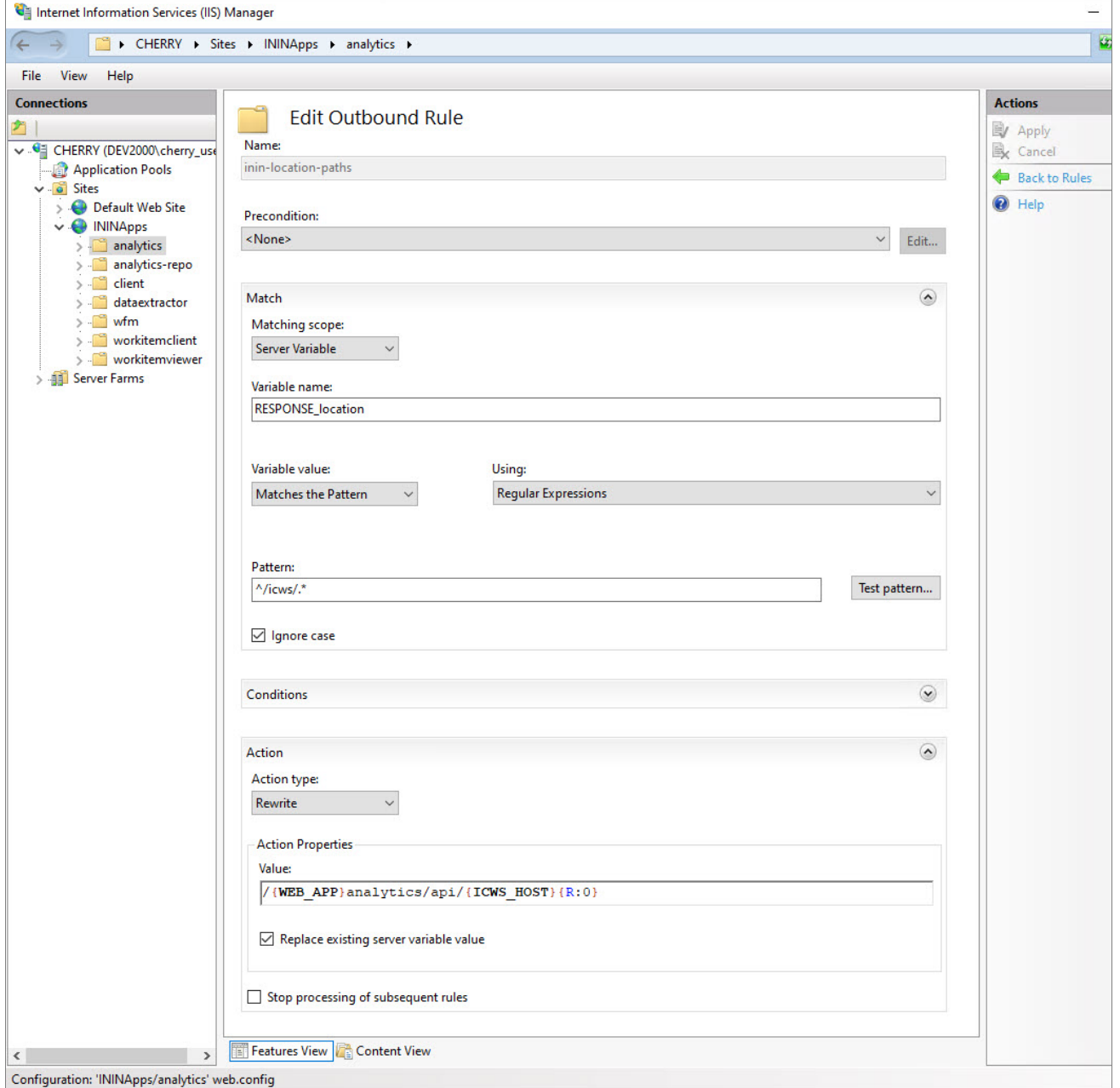

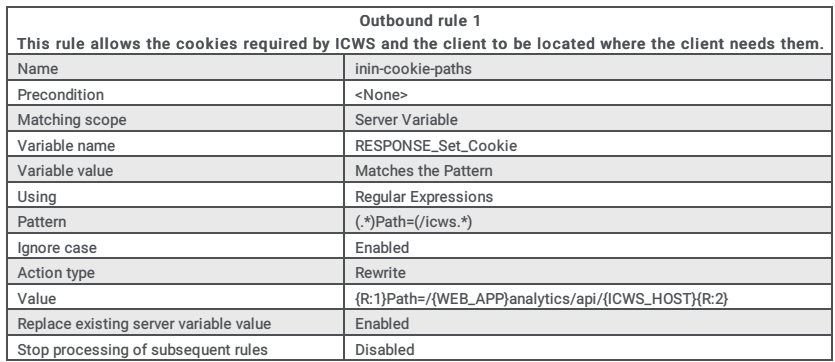

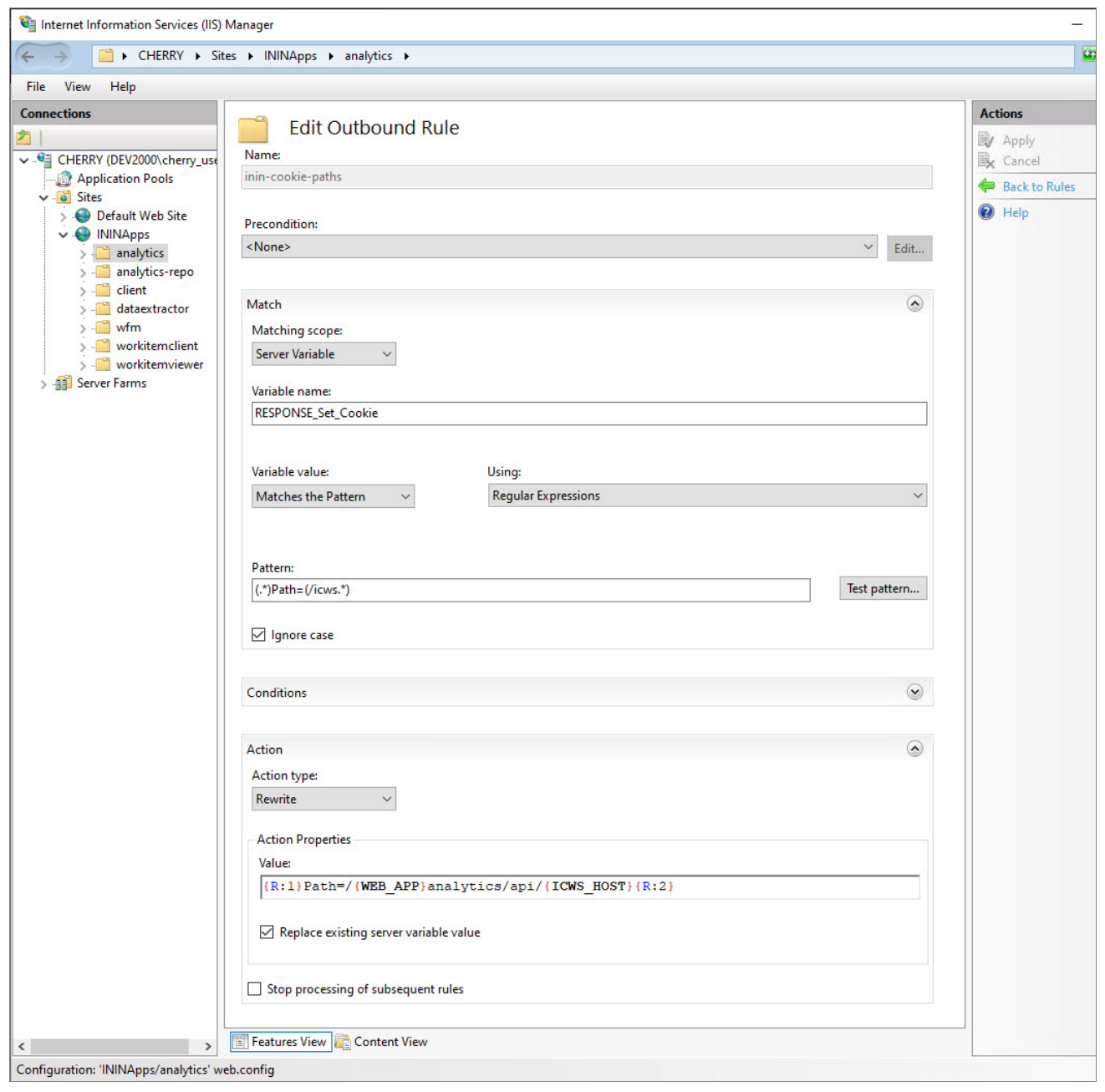

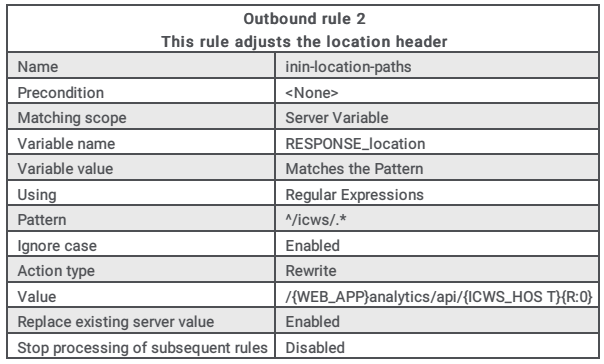

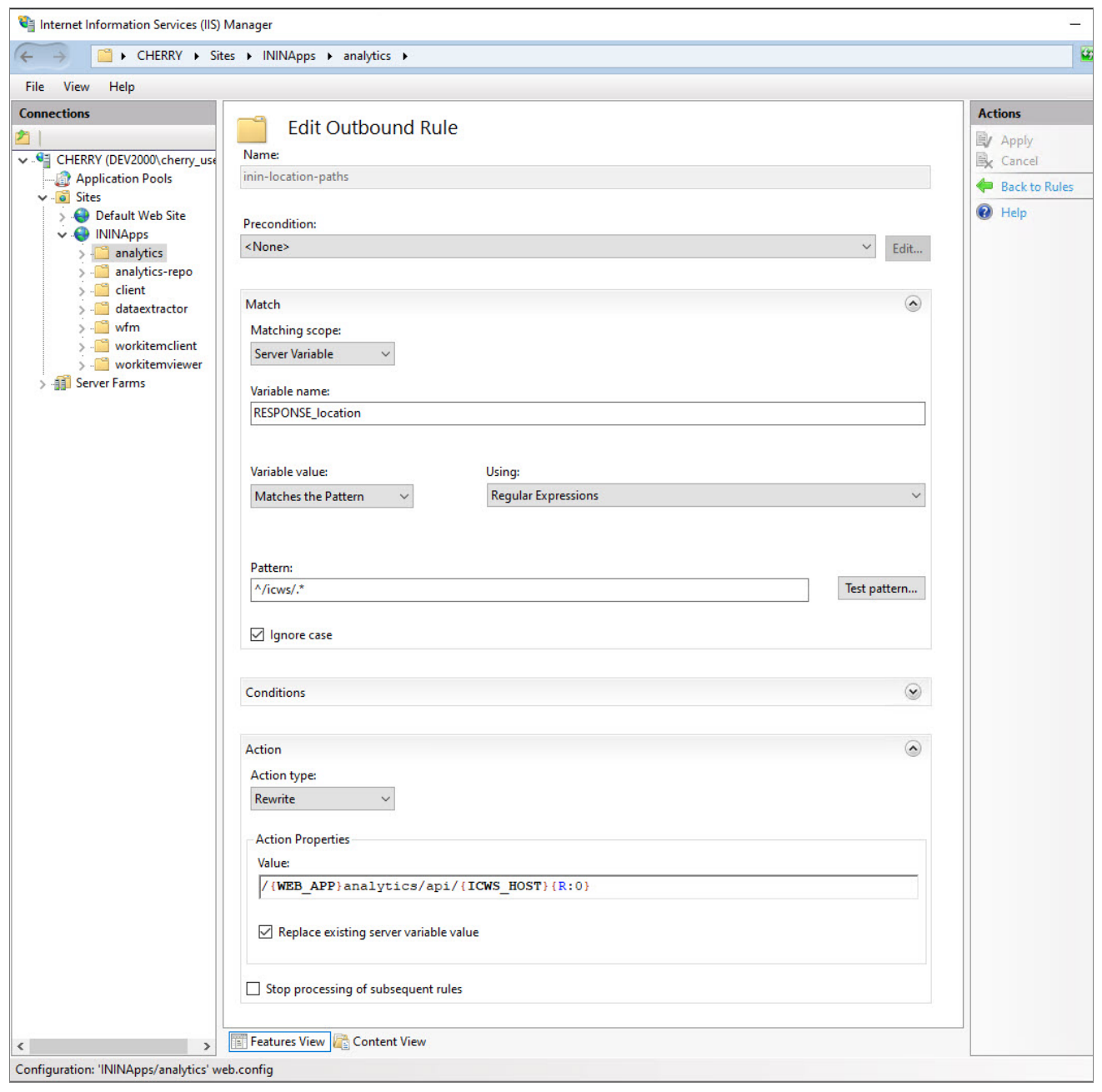

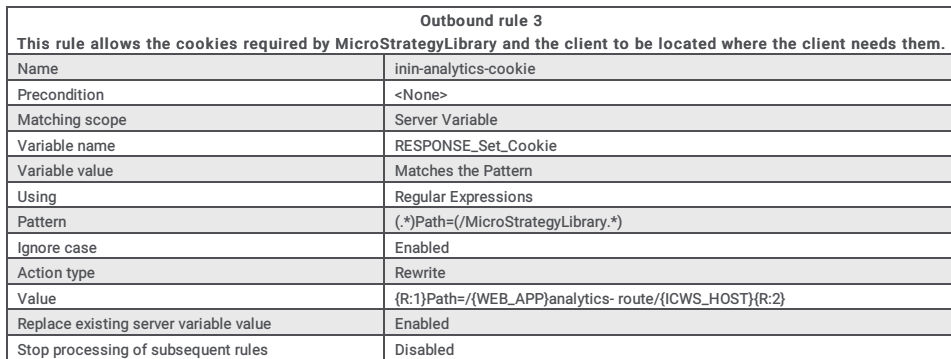

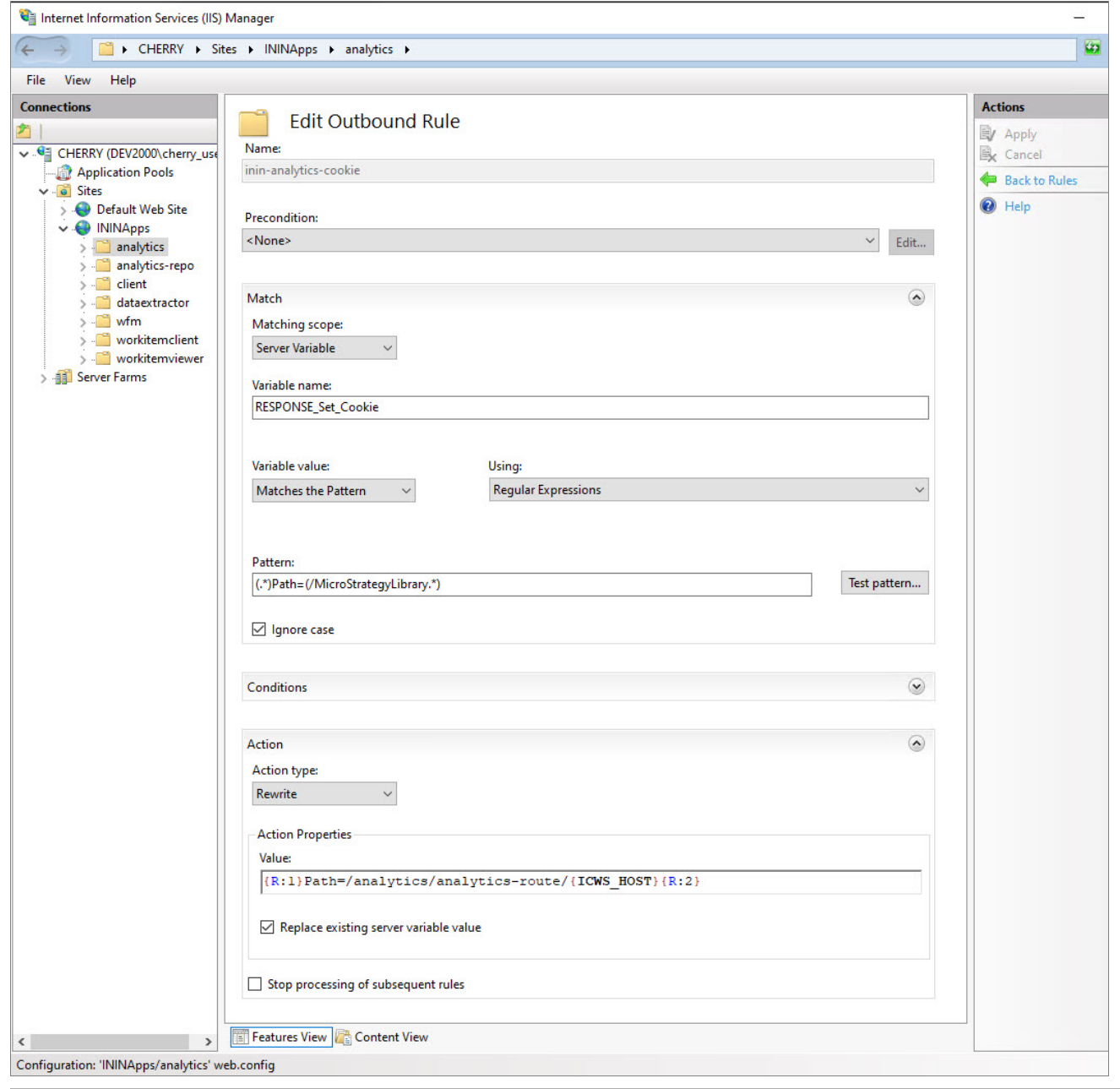

a.

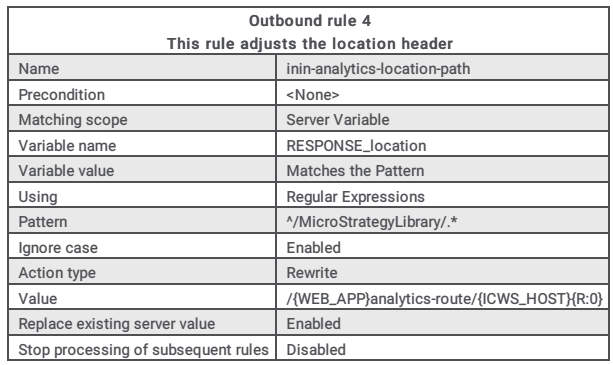

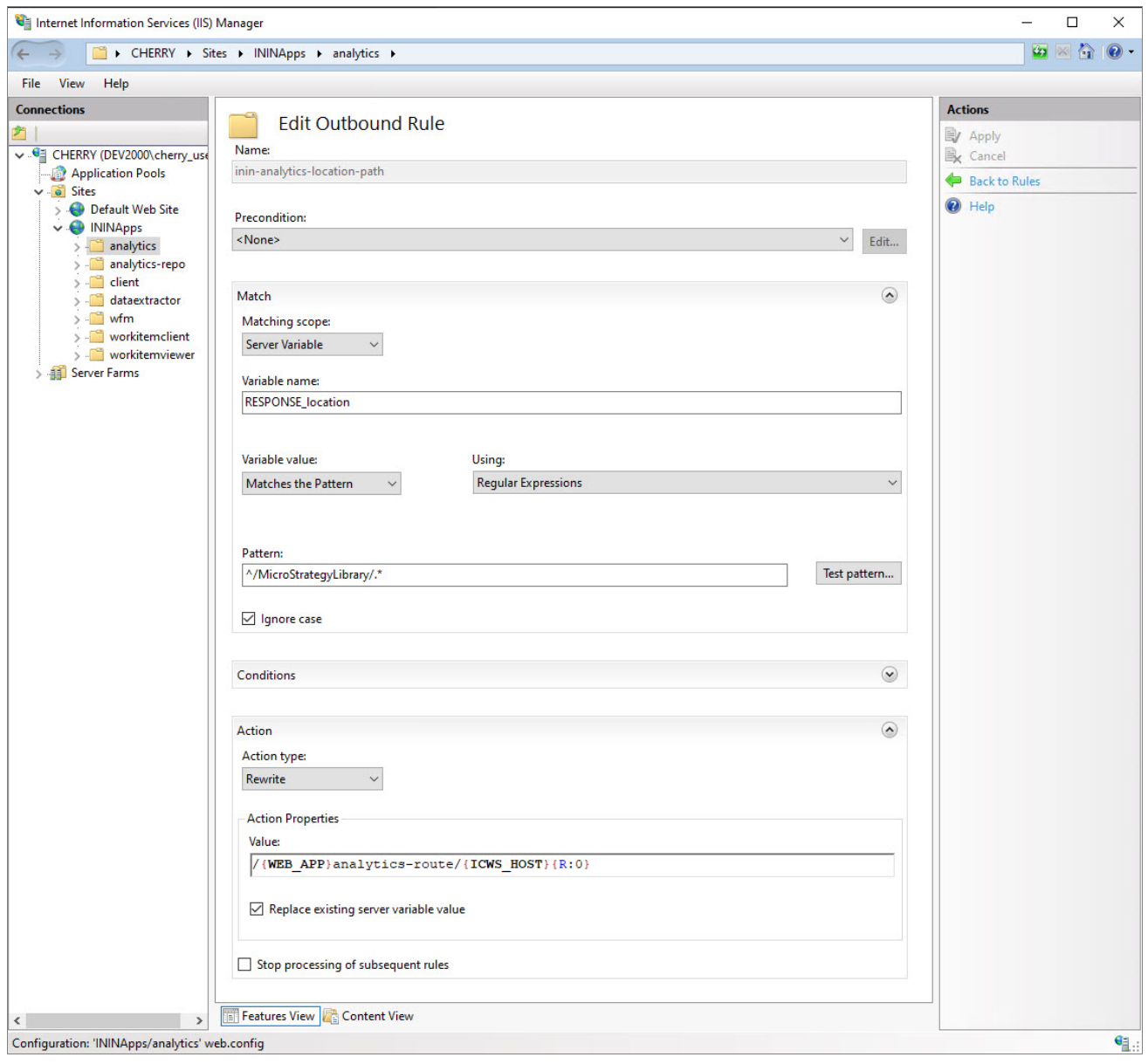

÷.

When you are finished, you will have two inbound rules and four outbound rules:

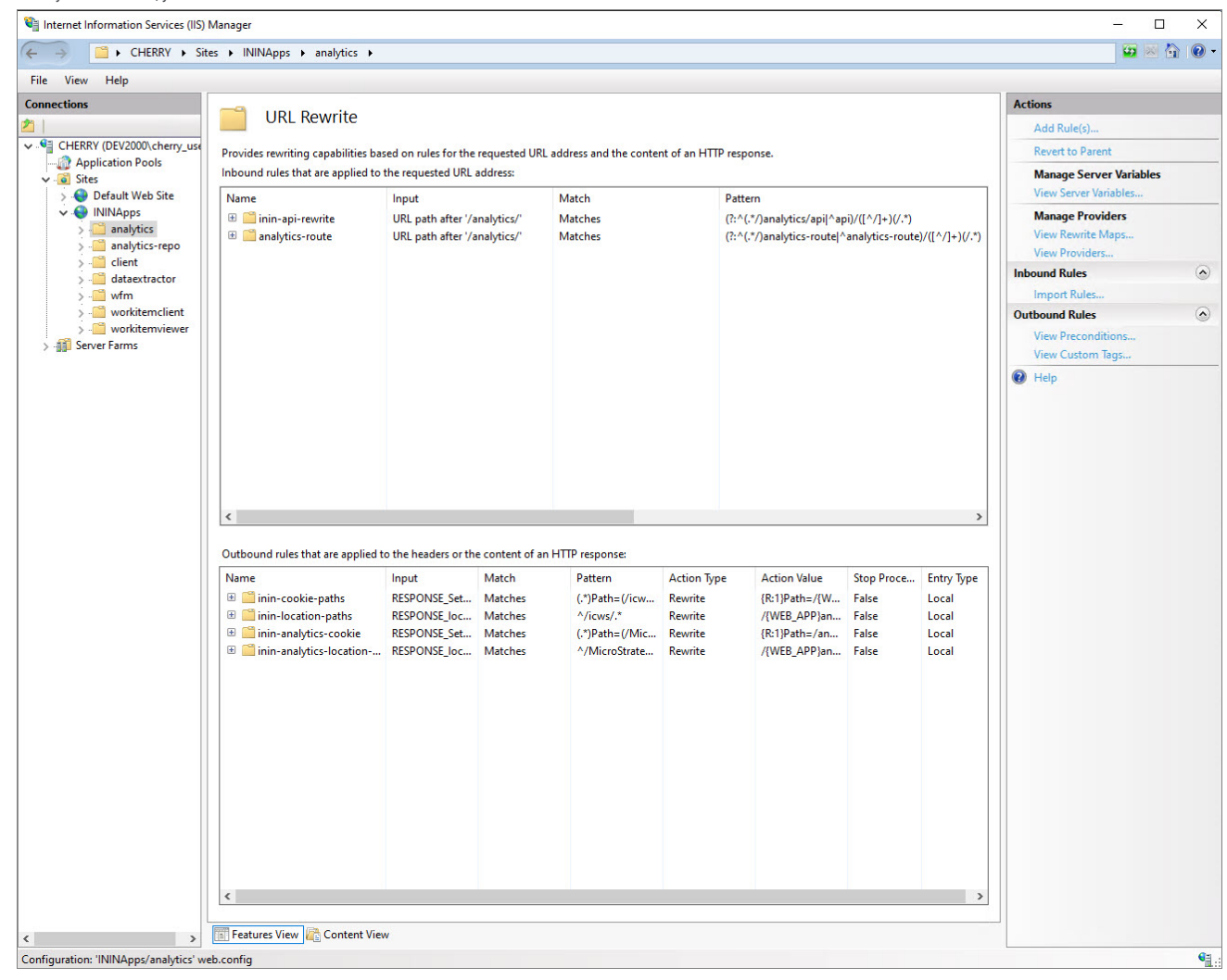

8. (Optional) Increase the cache sensitivity thresholds if you have application load performance issues.

a. In Configuration Editor, select the system.webServer/serverRuntime section.

b. Update frequentHitThreshold to 1.

c. Update frequentHitTimePeriod to 00:10:00.

9. Enable static content caching for Interaction Connect: The following table summarizes the cache settings. Steps to configure cache settings follow.

Note:<br>Client/addins and client/config do not exist in a new installation. If you plan to use servers.json or create custom add-ins, use the cache settings below for those folders.

#### <span id="page-22-0"></span>Configure HTTPS for Microsoft IIS

#### Enable HTTPS between the web browser and IIS

Follow these instructions to encrypt the connection between the web browser and the web server.

#### Step 1: Add a Certificate to the Web Server

You can use either a self-signed certificate or a third-party certificate.

If you choose a self-signed certificate, client workstations need to trust that certificate after it is installed on the web server. For this reason, self-signed certificates are usually used for testing only.

To use a third-party certificate, you need to first create a certificate signing request.

#### Create a self-signed certificate

- 1. On the web server, open IIS Manager.
- 2. In the Connections pane, select the CIC web applications server.
- 3. Double-click the Server Certificates module.
- 4. In the Actions pane, click Create Self-Signed Certificate.
- 5. In the Create Self-Signed Certificate window:
	- a. Enter a name for the certificate.
	- b. Select Web Hosting for the certificate store.
- 6. Click OK.

#### Use a third-party certificate - Generate Certificate Signing Request

1. On the web server, open IIS Manager.

- 2. In the Connections pane, select the CIC web applications server.
- 3. Double-click the Server Certificates module.
- 4. Click Create Certificate Request to create a Certificate Signing Request (CSR).
- 5. In the Request Certificate window, enter the information for your organization. Tip:

For Common name, enter the Fully-Qualified Domain Name (FQDN) of the server, e.g.: www.example.com.

6. Click Next.

- 7. Choose the appropriate cryptographic service provider properties. Ask your third-party Certificate Authority (CA) which options to choose.
- 8. Click Next.
- 9. Enter a file name and location for the CSR.
- 10. Click Finish.

11. Send the generated CSR to your CA for signing.

#### Complete certificate request

- 1. Copy the signed certificate you received from the certificate authority to your web server.
- 2. In IIS Manager, open the Server Certificates Module.
- 3. Click Complete Certificate Request.
- 4. In the Specify Certificate Authority Response window:
	- o Select the signed certificate you copied to your web server.
	- Enter a friendly name for the certificate.
	- o Select Web Hosting for the certificate store.
	- o Click OK.

#### Step 2: Bind the certificate to the HTTPS port

- 1. In the Connections pane, click the Site for the CIC Web Applications named ININApps in this document.
- 2. In the Actions pane, click Bindings
- 3. Click Add.

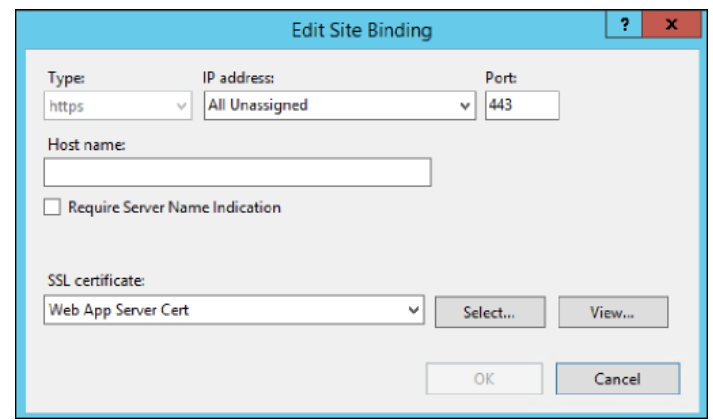

- 4. Change the Type to https.
- 5. In the SSL certificate list, select the certificate you previously created or imported.
- 6. Click OK.
- 7. Click Close.

#### Step 3: Enable SSL on the Site

- 1. In the Connections pane, click the Site for the CIC Web Applications named ININApps in this document.
- 2. Double-click the SSL Settings module.
- 3. Check Require SSL.
- 4. In the Actions pane, click Apply.

If you used a self-signed certificate, you or the users of client workstations must trust the certificate manually.

#### Enable HTTPS between IIS and CIC

The best practice is to use HTTPS from CIC to IIS and from IIS to the web browser, or from IIS to the web browser only. Securing traffic from IIS to CIC only can cause issues with Secure cookies.

These directions encrypt the connection between the web server and the CIC server.

#### Step 1: Change Inbound rule to use HTTPS

- 1. On your web server, open IIS Manager.
- 2. Expand Sites.

Tip:

- 3. Select your website, i.e.: ININApps.
- 4. Double-click the URL Rewrite module.
- 5. Open both the Inbound Rule inin-api-rewrite and analytics-route.
- 6. In the Rewrite URL field, change the Rewrite URL to use HTTPS for the two Inbound Rules:
	- a. Change the protocol to https
- b. Change the port to 8019.
- 7. In the Actions pane, click Apply.

#### Internet Information Services (IIS) Manager

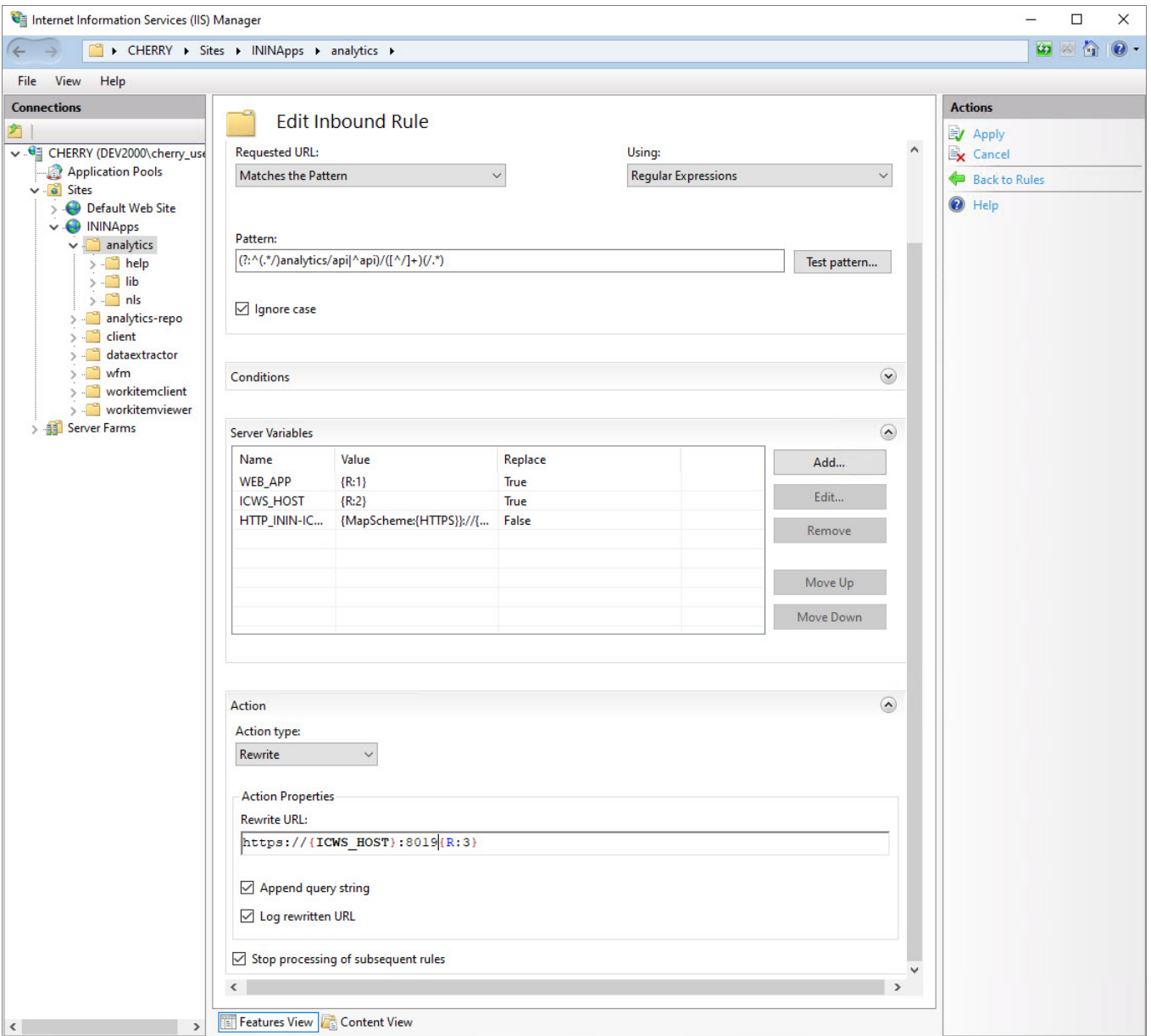

 $\mathbf{G}$ Configuration: 'ININApps/analytics' web.config Internet Information Services (IIS) Manager  $\Box$  $\times$ 9890 ← → CHERRY > Sites > ININApps > analytics > File View Help **Connections** Actions **Edit Inbound Rule** ጣ y Apply Name v . G CHERRY (DEV2000\cherry\_use Ex Cancel analytics-route Application Pools Back to Rules  $\vee$   $\overrightarrow{0}$  Sites  $\odot$  Help > © Default Web Site  $\odot$ Match URL  $\vee$   $\bigoplus$  ININApps  $\vee$   $\Box$  analytics Requested URL: Using:  $>$   $\blacksquare$  help Matches the Pattern **Regular Expressions**  $>$   $\Box$  lib  $>$   $\Box$  nls analytics-repo  $\sum$  client Pattern: dataextractor ( ?: ^ ( .\* /) analytics-route| ^ analytics-route)/([ ^ / ] + ) ( / .\* ) Test pattern...  $>$   $\blacksquare$  wfm  $\sum$  workitemclient gnore case > workitemviewer > Server Farms Conditions  $\circledcirc$ Server Variables  $\odot$ Name Value Replace Add... WEB\_APP  ${R:1}$ True **ICWS\_HOST** Edit..  ${R:2}$ True HTTP\_ININ-IC... {MapScheme:{HTTPS}}://{... False Remove Move Up Move Down  $\odot$ Action Action type: Rewrite  $\check{ }$ **Action Properties** Rewrite URL: https://{ICWS\_HOST}:8019 (R:3}  $\langle$  $\rightarrow$ **Features View Canadian Content View**  $\langle$  $\rightarrow$ Configuration: 'ININApps/analytics' web.config  $\mathbf{e}_{\mathbb{I}}$ 

#### <span id="page-25-1"></span>Step 2: Trust the CIC server HTTPS Certificate

#### Note:

If the Servername\_Certificate.cer file has a Certificate Chain, then you must trust all the certificates in the chain. Check to see if **Issued To and Issued By** are different names. If you do not trust<br>all the certificates

- 1. Locate the HTTPS certificate on your CIC server.
- The default location is as follows: \I3\IC\Certificates\HTTPS
- 2. Copy Servername\_Certificate.cer to your web server.
- 3. On your web server, locate the copied HTTPS certificate.
- 4. Double-click the certificate.
- 5. Click Install Certificate.
- 6. Select Local machine.
- 7. Click Next.
- 8. Select Place all certificates in the following store.
- 9. To choose the certificate store, click Browse and select Trusted Root Certification Authorities.
- 10. Click OK.
- 11. Click Next.
- 12. Click Finish.

#### <span id="page-25-0"></span>Apache HTTP server

#### <span id="page-26-0"></span>Install CX Insights web application for Apache (Only for Analytics)

1. Create a folder in the document root of your web server for the CIC Web Applications. Verify that your web server software has the appropriate permissions for that newly created folder.

Note: In this document, the folder is named ININApps.

2. Download the CIC web applications zip archive file from https://my.inin.com/products/Pages/Downloads.aspx.

All the web applications are contained in this single zip archive. You will use only the Analytics folder from the zip archive.

- 3. Unzip the CIC Web Applications folder.
- 4. Navigate to the web\_files folder inside the unzipped CIC Web Applications folder.
- 5. Copy only Analytics folder inside of web\_files.
- 6. Paste the Analytics folder copied in the previous step into the directory you created in step 1. Doing so places the appropriate directory structure and files for Analytics folder on your web server.

#### <span id="page-26-1"></span>Configure HTTP for Apache

- 1. Download the Apache installer zip archive file (ex: httpd-2.4.39-win64-VC15.zip) from the Internet and extract it on C: drive. It will create a folder similar to C: \Apache24.
- 2. The following actions take place in the Apache server's /conf/httpd.conf file. Set the following minimally required modules to be loaded: One or more  $\text{auth*}$  modules that are appropriate for your web server
	- actions\_module modules/mod\_actions.so
	- alias\_module modules/mod\_alias.so
	- allowmethods\_module modules/mod\_allowmethods.so
	- asis\_module modules/mod\_asis.so
	- auth\_basic\_module modules/mod\_auth\_basic.so
	- authn\_core\_module modules/mod\_authn\_core.so
	- authn\_file\_module modules/mod\_authn\_file.so
	- authz\_core\_module modules/mod\_authz\_core.so
	- authz\_groupfile\_module modules/mod\_authz\_groupfile.so
	- $o$  authz host module modules/mod authz host.so
	- authz\_user\_module modules/mod\_authz\_user.so
	- autoindex\_module modules/mod\_autoindex.so
	- cgi\_module modules/mod\_cgi.so
	- dir\_module modules/mod\_dir.so
	- env\_module modules/mod\_env.so
	- expires\_module modules/mod\_expires.so
	- headers\_module modules/mod\_headers.so
	- mime\_module modules/mod\_mime.so
	- negotiation\_module modules/mod\_negotiation.so
	- proxy\_module modules/mod\_proxy.so
	- proxy\_http\_module modules/mod\_proxy\_http.so
	-
	- rewrite\_module modules/mod\_rewrite.so setenvif\_module modules/mod\_setenvif.so
- 3. Change the DocumentRoot as well as the single <Directory> section to point to the CIC Web Applications folder.
- For example, set-as in this case-the CIC Web Applications folder is extracted in  $\text{C}: \forall w \text{w}:$

#### DocumentRoot "C:/www/" <Directory "C:/www">

- 4. Change the DirectoryIndex property to contain index.html and index.htm.
- 5. If LimitRequestBody is set to something other then 0, ensure that you increase it to a value greater than or equal to 20971520 (bytes).
- 6. Provide the port number on which the web application will be listening.

#### Example:

Listen 8000 ServerName localhost:1700

### 7. Set up the proxy rewrite rules as follows. Replace serverName with the physical name of the server. ServerName {servername}

RewriteEngine On RewriteRule "^(/.\*|)analytics/api/([^/]+)([\s\S]\*)" "http://\$2:8018\$3" [P,E=WEB\_APP:\$1,E=ICWS\_HOST:\$2,E=ICWS\_PATH:\$3,E=HTTP\_HOST:\<br>{HTTP\_HOST,E=REQUEST\_URI:\\{REQUEST\_URI:\E=SCHEME:\{REQUEST\_SCHEME}]<br>Header edit Set-Cookie

#### 8. Restart the Apache process.

9. Verify that all applications work as expected.

#### <span id="page-27-0"></span>Configure HTTPS for Apache

- 1. To achieve HTTPS, we need SSL certificate. So, SSL certificate we need to generate via OpenSSL.
	- a. Download OpenSSL Windows installer (Win64OpenSSL-1\_1\_0k.exe) from <https://slproweb.com/products/Win32OpenSSL.html>. You can use a more recent version, if available.
	- b. Create a directory anywhere (example: C: \certs). SSL certificate will be generated here.
	- c. Open a Command Prompt window in Administrator mode and navigate to the directory where SSL certificate will be generated.
	- d. Set these configuration variables
		- set RANDFILE=C:\*<directory name>*\.rnd
		- Example: C:\certs\.rnd set OPENSSL\_CONF=C:\OpenSSL-Win32\bin\openssl.cfg
		- (# as per installation)
	- e. In the Command Prompt window, enter the following command:
	- "C:\OpenSSL-Win32\bin\openssl.exe" req -out CSR.csr -new -newkey rsa:2048 nodes -keyout PrivateKey.key f. In the Command Prompt window, enter the following command:
	- "C:\OpenSSL-Win32\bin\opensl.exe" x509 -req -days 365 -in CSR.csr -signkey Private.Key -out server.crt g. Verify that the directory contains the following files:
	- CSR.csr
	- PrivateKey.key
	- server.crt

2. Rest of the configuration will be almost same as HTTP configuration. Just modify the following steps of HTTP configuration

- At step 2, add module ssl\_module modules/mod\_sll.so for SSL.
- 
- $\circ$  Add the generated SSL certificate details in server via Apache server's /conf/httpd.conf file.<br><VirtualHost \*:{port}> ServerName {servername} SSLEngine on SSLCertificate "C:/certs/server.crt" SSLCertificateKeyFile "C:/certs/Private.key" SSLProxyEngine on  $\ell(\ell^*)$  analytics/api/([^/]+)([\s\S]\*)" "http://\$2:801853" [P,E=WEB\_APP:\$1,E=ICWS\_HOST:\$2,E=ICWS\_PATH:\$3,E=HTTP\_HOST:\<br>RewriteRule "^(/\*|)analytics/api/([^/]+)([\s\S]\*)" "http://\$2:801853" [P,E=WEB\_APP:\$ (HTTP\_HOST),E=REQUEST\_URI:\{REQUEST\_URI},E=SCHEME:\{REQUEST\_SCHEME}}<br>Header edit Set-Cookie "(.\*)Path=(/MicroStrategyLibrary.\*)" "\$lPath=\\RED\_APP}e/analytics-route/\\{ICWS\_HOST}e\$2"<br>Header edit Location "^(/MicroStrategyL </VirtualHost> o In the above rule, locate SSLCertificateFile and SSLCertificateKeyFile and edit them as per your certificate name and location. o Set up the proxy rewrite rules as follows. Replace serverName with physical name of server. ServerName {servername} NewriteEngine On<br>RewriteEngine On<br>RewriteEnle "^(/.\*|)analytics/api/([^/]+)([\s\S]\*)" "https://\$2:8019\$3" [P,E=WEB\_APP:\$1,E=ICWS\_HOST:\$2,E=ICWS\_PATH:\$3,E=HTTP\_HOST:%<br>NewriteEnle "^(/.\*|)analytics/api/([^/]+)([\s\S]\*)" "htt RewriteRule "^(/.\*))analytics/api/([^/]+)([\s\S]\*)" "https://\$2:8019\$3" [P,E=WEB\_APP:\$1,E=ICWS\_HOST:\$2,E=ICWS\_PATH:\$3,E=HTTP\_HOST:\%\REQUEST\_URI\exampless"),E=REXEXELENTER(URITE HOST:\%\REQUEST\_URI\exampless"),E=REXEXELENT

- 
- 
- Restart the Apache process.
- Verify that all applications work as expected.

#### <span id="page-27-1"></span>Nginx Server

#### <span id="page-27-2"></span>Install CX Insights web application for Nginx

1. Create a folder in the document root of your web server for the CIC Web Applications.

Verify that your web server software has the appropriate permissions for that newly created folder. Note:

```
In this document, the folder is named ININApps.
```
- 2. Download the CIC web applications zip archive file from https://my.inin.com/products/Pages/Downloads.aspx.
- All the web applications are contained in this single zip. You will use only the Analytics folder from the zip.
- 3. Unzip the CIC Web Applications folder.
- 4. Navigate to the web\_files folder inside the unzipped CIC Web Applications folder.
- 5. Copy only Analytics folder inside of web\_file
- 6. Paste the Analytics folder copied in the previous step into the directory you created in step 1. Doing so places the appropriate directory structure and files for Analytics folder on your web server.

#### <span id="page-27-3"></span>Configure HTTP for Nginx

1. Enter the Nginx.config information and then change the following:

```
location ~ /client/ {
location ~ /client/help/ {
expires off;
}
location ~ /client/(?:addins|config)/ {
add_header Cache-Control "no-cache";
}
location ~ index.html?$ {
expires 15m;
}
            .(?:js|css|jpe?g|ico|png|gif|svg|ttf|woff|otf|eot|mp3|wav|ogg)$
```
//eic/2019r2\_systest/products/documentation/source/Technical\_Reference\_HTML/cic\_web\_applications\_icg/Install\_CIC\_Web\_Applications\_on\_Nginx.htm#2

```
{
expires 1y;
    }
    }
a. In the Resolver field, use the DNS server instead of dl-hq-dc01.ininlab.com
b. In the upstream object for Server field, use the IC server name instead of adoptis. dev2000, com.
c. Change the port 8070 to the custom port under server object.
d. In the server object, for server_name use the proxy server name instead of eros.dev2000.com
e. Set the root entry for the server to the CIC Web Applications folder under location object.
f. Enter the content for cache rules within the server object, given in nginx_cache.conf.
             #user nobody;
             worker_processes 2;
#error_log logs/error.log;
             #error_log logs/error.log notice;
#error_log logs/error.log info;
            #pid logs/nginx.pid;
            events {
                  worker connections 1024;
             }
            http {<br>resolver dl-hql-dc01.ininlab.com valid=90000000s:
             resolver dl-hql-dc01.ininlab.com valid=90000000s;<br>
include mime.types;<br>
default_type application/octet-stream;<br>
default_type application/octet-stream;<br>
default_type application/ison;<br>
*10g\_format main '$remote_addr - $remote_
                   sendfile on;
#tcp_nopush on;
keepalive_timeout 60;
             gzip on;<br>gzip_types<br>#eic/2019r2_systest/products/documentation/source/Technical_Reference_HTML/cic_web_applications_icg/Install_CIC_Web_Applications_on_Nginx.htm#2<br>#eic/2019r2_systest/products/documentation/json image/svg+
             client_max_body_size 0;<br>autoindex on;
             upstream up {
server adonis.dev2000.com:8018;
            keepalive 100;
             }
                  server {
             listen 8070;
listen [::]:8070;
server_name eros.dev2000.com;
server_name 127.0.0.1;
                        #charset koi8-r;
#access_log logs/host.access.log main;
                       location / {
            root \ldots/www;
                             index index.html index.htm;
                        }
#error_page 404 /404.html;
                         # redirect server error pages to the static page /50x.html
                        #
#error_page 500 502 503 504 /50x.html;
#location = /50x.html {
# root html;
                        #}
# proxy the PHP scripts to Apache listening on 127.0.0.1:80
                        #
#location ~ \.php$ {
# proxy_pass http://127.0.0.1;
                        #}
                         # pass the PHP scripts to FastCGI server listening on 127.0.0.1:9000
                        #
#location ~ \.php$ {
                        # root html;
# fastcgi_pass 127.0.0.1:9000;
# fastcgi_index index.php;
# fastcgi_param SCRIPT_FILENAME /scripts$fastcgi_script_name;
# include fastcgi_params;
                        #}
# deny access to .htaccess files, if Apache's document root
                        # concurs with nginx's one
                        #
#location ~ /\.ht {
# deny all;
                        #}
            set $ininIcwsOriginalUrl $http_inin_icws_original_url;
            if ($ininIcwsOriginalUrl ! \sim .+ \overline{)}set $ininIcwsOriginalUrl $scheme://$http_host$request_uri;
             }
location ~* (?:^(.+)analytics/api|^/api)/([^/]+)(/.+)$ {
            set $web_app $1;
             set $server $2;<br>set $icws path $3;
             proxy_read_timeout 600;
proxy_cookie_path /icws/ ${web_app}analytics/api/$server/icws/;
proxy_redirect /icws/ ${web_app}analytics/api/$server/icws/;
            proxy_pass http://up$icws_path$is_args$args;
             proxy_set_header X-Forwarded-For $proxy_add_x_forwarded_for;<br>proxy_set_header ININ-ICWS-Original-URL $ininIcwsOriginalUrl;
            proxy_http_version 1.1;
             proxy_set_header Connection "";
proxy_set_header Host $host;
add_header P3P "CP=`CAO PSA OUR`";
             }
if ($ininIcwsOriginalUrl !~ .+) {
```
set \$ininIcwsOriginalUrl \$scheme://\$http\_host\$request\_uri; }

```
location \sim* (?:^(.+)/analytics-route|^/analytics-route)/([^/]+)(/.+)$ {
               set $web app $1;
               set $server $2;
               set $icws_path $3;
               proxy_read_timeout 600;
                proxy_cookie_path /MicroStrategyLibrary/ $web_app/analytics-route/$server/MicroStrategyLibrary/;<br>proxy_redirect ^(/MicroStrategyLibrary.*/) $web_app/analytics-route/$server/$1;
                proxy_pass http://up$icws_path$is_args$args;<br>proxy_set_header X-Forwarded-For $proxy_add_x_forwarded_for;<br>proxy_set_header ININ-ICWS-Original-URL $ininIcwsOriginalUrl;
                proxy_set_header Connection "";<br>proxy_set_header Connection "";<br>add_header P3P "CP=`CAO PSA OUR`";<br>add_header P3P "CP=`CAO PSA OUR`";<br>}<br>}
                       }
# another virtual host using mix of IP-, name-, and port-based configuration
                       #
#server {
                              and the control of the some some that the some that the some that the some that the some that the some that the<br>and the some that the some that is a some that the some that the some that the some that the some that the som
                                                     somename:8080;
                       # server_name somename alias another.alias;
# location / {
                       # root html;
# index index.html index.htm;
                               \lambda#}
                       # HTTPS server
                       #
#server {
                       # listen 443 ssl;
# server_name localhost;
# ssl_certificate cert.pem;
                       # ssl_certificate_key cert.key;
# ssl_session_cache shared:SSL:1m;
                               ssl_session_timeout 5m;
                       # ssl_ciphers HIGH:!aNULL:!MD5;
# ssl_prefer_server_ciphers on;
                              location /# root html;
# index index.html index.htm;
                       \# }
                      #}
                }
g. Restart the Nginx process.
h. Verify that all applications work as expected.
```
#### <span id="page-29-0"></span>Configure HTTPS for Nginx

- 1. To achieve HTTPS, we need SSL certificate. So, SSL certificate we need to generate via OpenSSL.
	- a. Download OpenSSL Windows installer (Win64OpenSSL-1\_1\_0k.exe) from this link https://slproweb.com/products/Win32OpenSSL.html. If latest installer is available that can be considered too. b. Create a directory anywhere (Ex: C:\certs). SSL certificate will be generated here.
	- c. Open Command Prompt via Administrative mode and navigate to the directory where SSL certificate will be generated.
	- d. Set these configuration variable
	- Set RANDFILE=C:\<directory name> \.rnd (Ex: C:\certs\.rnd. Modify your location accordingly)
	- Set OPENSSL\_CONF=C:\OpenSSL-Win32\bin\openssl.cfg (# As per installation)
- a. Enter "C:\OpenSSL-Win32\bin\openssl.exe" req -out CSR.csr -new -newkey rsa:2048 -nodes -keyout PrivateKey.key via Command Prompt
- b. Enter "C:\OpenSSL-Win32\bin\openssl.exe" x509 -req -days 365 -in CSR.csr -signkey PrivateKey.key -out server.crt via Command Prompt.
- c. The directory should contain CSR.csr, PrivateKey.key and server.crt.

The following configuration is similar to HTTP configuration. Change the following to configure:

```
#user nobody;
 worker_processes 2<mark>;</mark><br>#error log logs/error.log;
 #error_log logs/error.log notice;
#error_log logs/error.log info;
#pid logs/nginx.pid;
events {
     worker connections 1024;
 }
http {
resolver dl-hq1-dc01.ininlab.com valid=90000000s;<br>include mime.types;
       include mime.types;
default_type application/octet-stream;
 #default_type application/json;<br>
#log_format main '$remote_addr - $remote_user [$time_local] "$request" '<br>
# '$status $body_bytes_sent "$http_referer" '<br>
# '"$http_user_agent" "$http_x_forwarded_for"';<br>
#access_log logs/ac
       #tcp_nopush on;
keepalive_timeout 60;
      gzip on;
 gzip_types<br>#eic/2019r2_systest/products/documentation/source/Technical_Reference_HTML/cic_web_applications_icg/Install_CIC_Web_Applications_on_Nginx.htm#2<br>text/css application/javascript application/json image/svg+xml;
 index index.html index.htm;<br>#eic/2019r2_systest/products/documentation/source/Technical_Reference_HTML/cic_web_applications_icg/Install_CIC_Web_Applications_on_Nginx.htm#2_
client_max_body_size 0;<br>autoindex on;
autoindex
 upstream up {
server adonis.dev2000.com:8018;
keepalive 100;
 }
      server {
listen 8070;<br>listen [::1:8070;
 listen [::]:8070;
#server_name localhost;
server_name eros.dev2000.com;
server_name 127.0.0.1;
             #charset koi8-r;
```

```
#access_log logs/host.access.log main;
location / {
#root html;
#root "C://www//analytics";
root ../www;
                index index.html index.htm;
            }<br>#error_page 404 /404.html;
           # redirect server error pages to the static page /50x.html
            #
#error_page 500 502 503 504 /50x.html;
            #location = /50x.html {
# root html;
#}
            # proxy the PHP scripts to Apache listening on 127.0.0.1:80
            #
#location ~ \.php$ {
               # proxy_pass http://127.0.0.1;
            #}
# pass the PHP scripts to FastCGI server listening on 127.0.0.1:9000
            #
#location ~ \.php$ {
            # root html;
# fastcgi_pass 127.0.0.1:9000;
            # fastcgi_index index.php;
# fastcgi_param SCRIPT_FILENAME /scripts$fastcgi_script_name;
# include fastcgi_params;
            #}
# deny access to .htaccess files, if Apache's document root
           # concurs with nginx's one
            #
#location ~ /\.ht {
                 deny all;
#}
set $ininIcwsOriginalUrl $http_inin_icws_original_url;
if ($ininIcwsOriginalUrl !~ .+) {
set $ininIcwsOriginalUrl $scheme://$http_host$request_uri;
}
location ~* (?:^(.+)analytics/api|^/api)/([^/]+)(/.+)$ {
set $web_app $1;
set $server $2;
set $icws_path $3;
proxy_read_timeout 600;
proxy_cookie_path /icws/ ${web_app}analytics/api/$server/icws/;
proxy_redirect /icws/ ${web_app}analytics/api/$server/icws/;
proxy_pass http://up$icws_path$is_args$args;<br>proxy_set_header X-Forwarded-For $proxy_add_x_forwarded_for;<br>proxy_set_header ININ-ICWS-Original-URL $ininIcwsOriginalUrl;
proxy_http_version 1.1;<br>proxy_set_header Connection "";<br>proxy_set_header Host $host;<br>add_header P3P "CP=`CAO PSA OUR`";
}
#set $ininIcwsOriginalUrl $http_inin_icws_original_url;
if ($ininIcwsOriginalUrl !~ .+) {
set $ininIcwsOriginalUrl $scheme://$http_host$request_uri;
}
location ~* (?:^(.+)/analytics-route|^/analytics-route)/([^/]+)(/.+)$ {
set $web_app $1;
set $server $2;
set $icws_path $3;<br>proxy_read_timeout
proxy_read_timeout 600;<br>proxy_cookie_path /MicroStrategyLibrary/ $web_app/analytics-route/$server/MicroStrategyLibrary/;<br>proxy_cookie_path /MicroStrategyLibrary/ $(web_app}analytics-route/$server/MicroStrategyLibrary/;<br>pro
      }
# another virtual host using mix of IP-, name-, and port-based configuration
      #
#server {
            listen 8000;<br>listen somen
                              somename:8080;
             server name somename alias another.alias;
            location / {# root html;
# index index.html index.htm;
      # }
#}
# HTTPS server
#
      #server {
      # listen 443 ssl;
# server_name localhost;
      # ssl_certificate cert.pem;
# ssl_certificate_key cert.key;
      # ssl_session_cache shared:SSL:1m;
# ssl_session_timeout 5m;
# ssl_ciphers HIGH:!aNULL:!MD5;
            ssl_prefer_server_ciphers on;
      # location / {
# root html;
# index index.html index.htm;
            \rightarrow#}
}
```
a. In 'resolver' field instead of dl-hq1-dc01.ininlab.com, use the DNS server.

b. Change port 8071 to custom port and provide 'SSL' binding beside o port number under server object.

c. In server object for 'server\_name' field instead of eros.dev2000.com, use the proxy server name.

d. Enter the ssl\_certificate & ssl\_certificate\_key under server object (Ex : "C:\certs\server.crt" & "C:\certs\PrivateKey.key" respectively)

e. Set the root entry for the server to the CIC Web Applications folder under location object.

f. Under location object, for proxy\_pass instead of http use https and replace 8018 with 8019.

#### g. Under location object, add proxy\_buffering off;

#### h. Restart the Nginx process.

#### i. Verify that all applications work as expected.

#### j. Enter the content for cache rules within the server object, given in nginx\_cache.conf.

location ~ /client/ { location ~ /client/help/ { expires off; } location ~ /client/(?:addins|config)/ { add\_header Cache-Control "no-cache"; } location ~ index.html?\$ { expires 15m; }<br>location ~ .(?:js|css|jpe?g|ico|png|gif|svg|ttf|woff|otf|eot|mp3|wav|ogg)\$<br>//eic/2019r2\_systest/products/documentation/source/Technical\_Reference\_HTML/cic\_web\_applications\_icg/Install\_CIC\_Web\_Applications\_on\_Nginx.htm#2 { expires 1y; }

}

## <span id="page-32-0"></span>Post deployment and installation verification

- $\bullet$  To check if the deployment is successful or not. Use  $\text{docker}$  ps command to verify if all the containers are up and running.
- To check if mstrWeb dashboard page loading properly or not, use http://<host [ip>:8080/MicroStrategy/servlet/mstrWeb](http://:8080/MicroStrategy/servlet/mstrWeb) URL.
- $\bullet$  To check whether all the required ports are opened or not. Use  $\text{firewall-cmd } \text{-list-ports}$  command.
- To access container's log, use this docker logs container id -follow command
- For an example: docker logs 3bff --follow where 3bff are the first characters of a container ID
- To check whether connector is up or not, wait till the below logs appear.

```
info [2020-02-06T11:16:03.185Z] - MicroStrategyConnector:Prometheus Prometheus started on
port: 9090
info [2020-02-06T11:16:03.191Z] - MicroStrategyConnector:Prometheus Starting the collection
of metrics, the metrics are available on /metrics
verb [2020-02-06T11:16:03.329Z] - MicroStrategyConnector:MstrHealthCheck Received: 200
verb [2020-02-06T11:16:03.329Z] - MicroStrategyConnector:MstrHealthCheck changing status to
good
verb [2020-02-06T11:16:03.330Z] - MicroStrategyConnector:ConnectorServer In method:
onMstrHealthChange
info [2020-02-06T11:16:03.330Z] - MicroStrategyConnector:ConnectorServer MSTR is up
info [2020-02-06T11:16:03.330Z] - MicroStrategyConnector:ConnectorServer Starting container
server
info [2020-02-06T11:16:03.331Z] - MicroStrategyConnector:ConnectorServer Listening on port
8077
```
To check whether the dataadapter server is up or not, wait til the below logs appear.

```
info [2020-02-06T16:16:14.036Z] - MicroStrategyDataAdapterServer:DataAdapterServer MSTR is
up
info [2020-02-06T16:16:14.036Z] - MicroStrategyDataAdapterServer:DataAdapterServer Starting
container server
info [2020-02-06T16:16:14.036Z] - MicroStrategyDataAdapterServer:DataAdapterServer
Listening on port 8078
info [2020-02-06T16:16:15.690Z] - iccontainerserver:authorize.js Authorized connection for
service Agent
```
## <span id="page-33-0"></span>View CX Insights dashboards

You can log in to CX Insights web application with the same PureConnect web application credentials only if you have one of the licenses defined for the analytics feature.

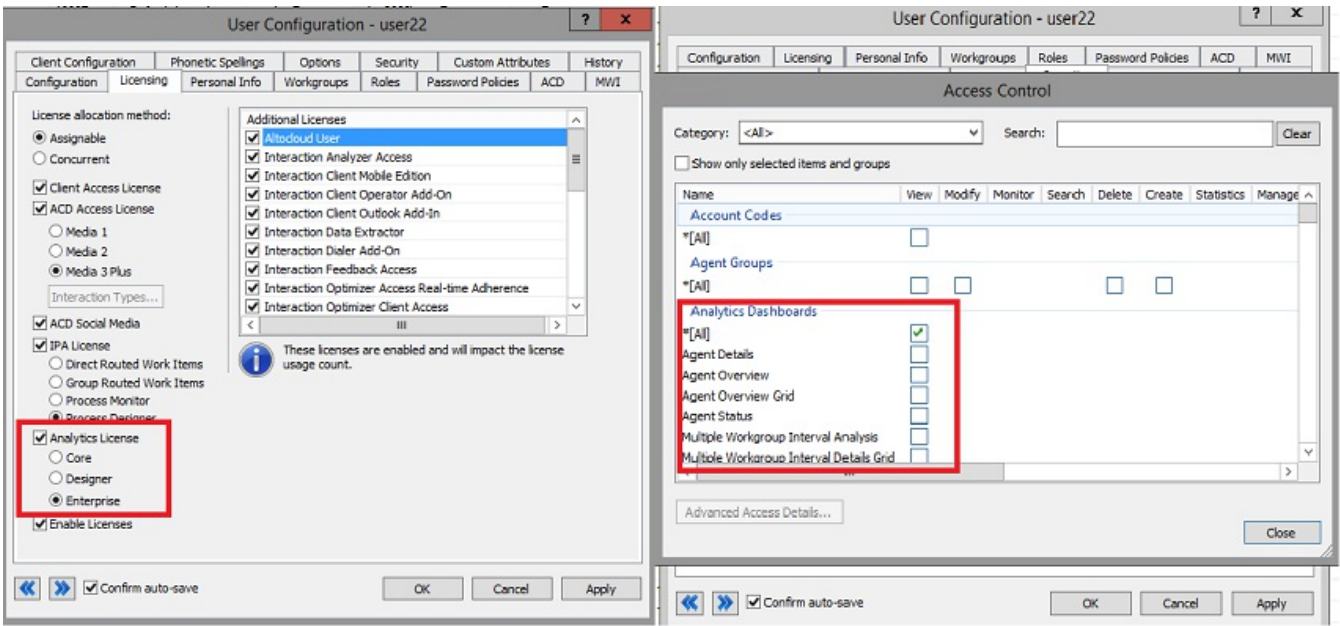

You can select the dashboard from the drop-down selection list as shown in the following image. The list shows the dashboards for which you have access permissions defined in the CIC server. After successful loading, the dashboard refreshes every 30 seconds with real-time statistic values.

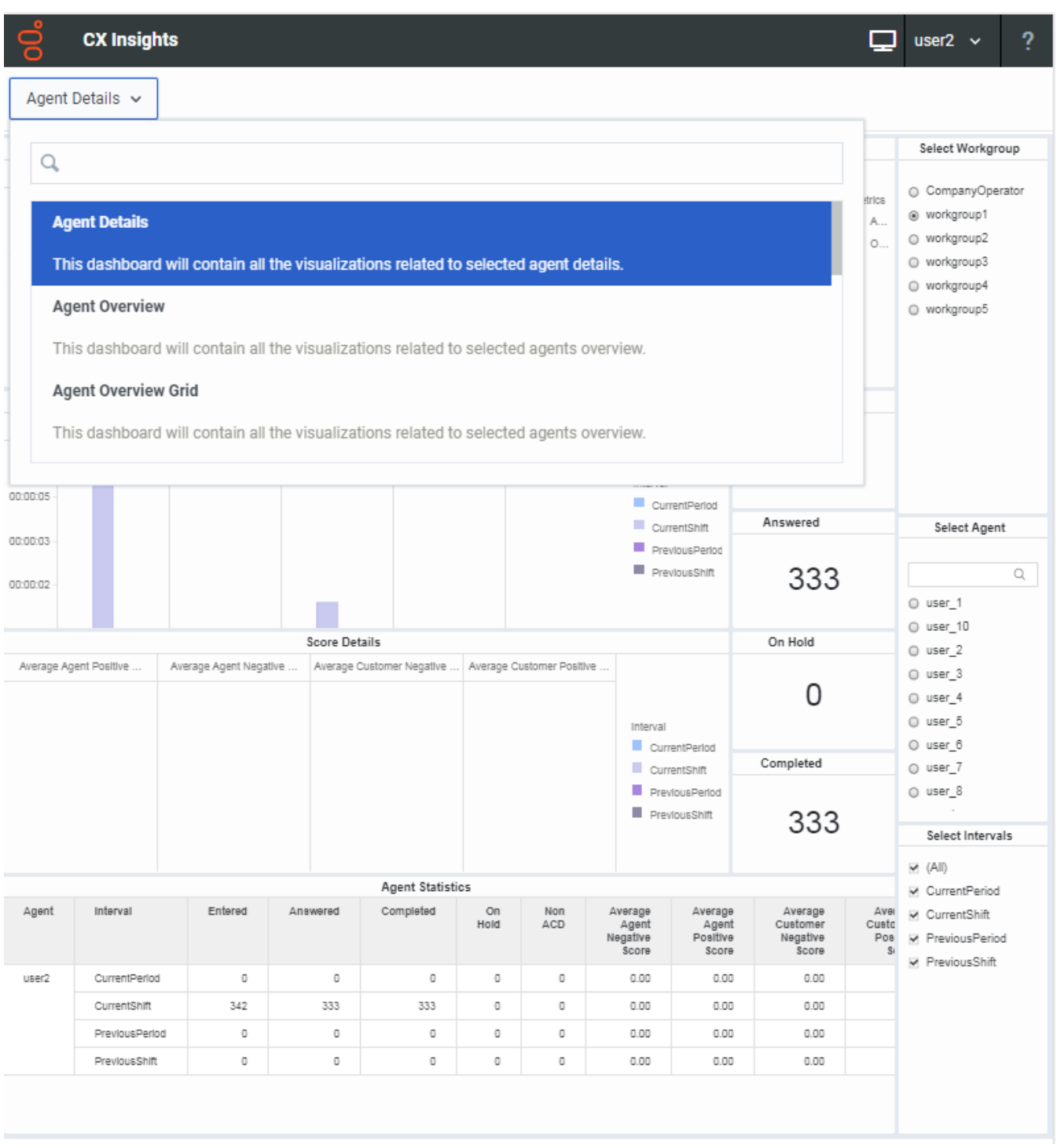

## <span id="page-35-0"></span>Troubleshooting

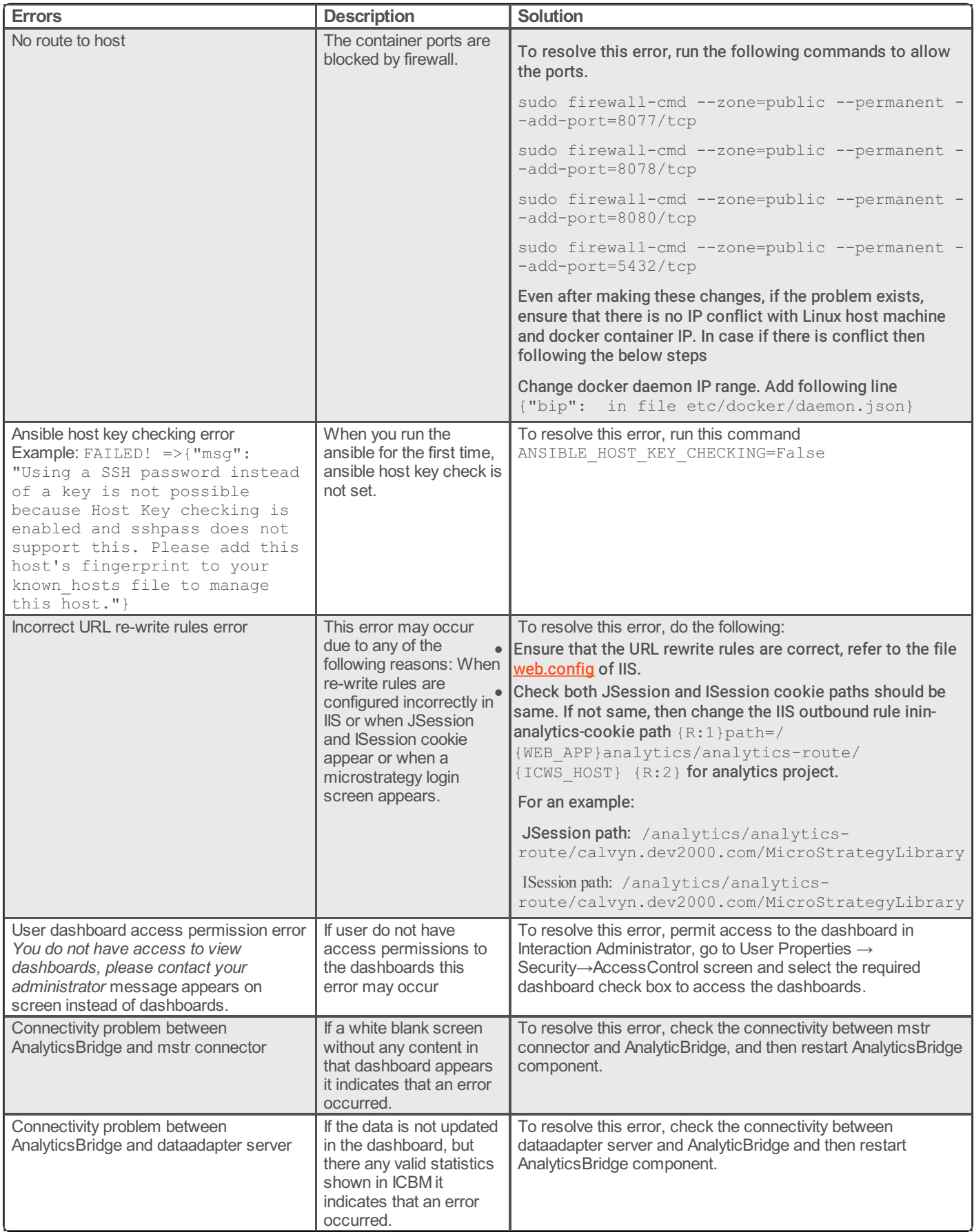

## <span id="page-36-0"></span>Known Errors

Note: The below mentioned known errors will not effect any environment

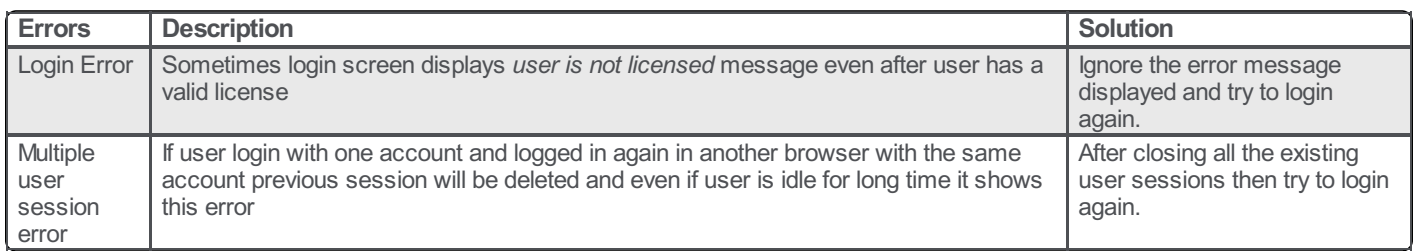

## <span id="page-37-0"></span>Appendix

## <span id="page-37-1"></span>MicroStrategy Server License Update Process

The MicroStrategy server instance that runs in the container has a pre-activated key, which is required for the operation of MicroStrategy. This pre-activated temporary key with limited life is to facilitate uninterrupted deployment and testing in the production environment. The following procedure describes the steps required to update the key.

Note: You need to request for a new license key, based on the MicroStrategy version and validity of license.

If you are a new CX Insights customer or an existing customer, renewing contract or upgrading CIC version, must check for the validity of your MicroStrategy container license and request a new license key using the prescribed license ordering process. The MicroStrategy version may or may not change for CIC release. If the MicroStrategy version change then you must raise an [Activation](https://genesys.secure.force.com/activationfile/ActivationFileRequest) File Request (AFR) for new MicroStrategy version license key. For CIC and CX Insights version mapping view the below table.

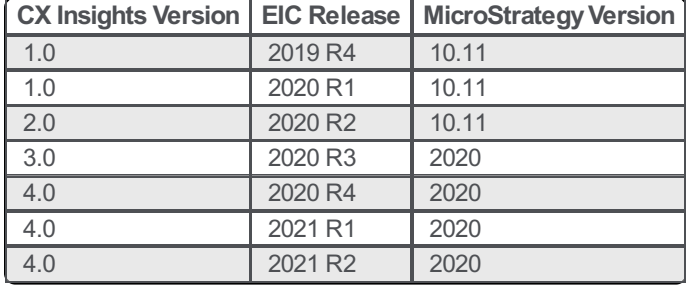

### <span id="page-37-2"></span>License Ordering Process

The license ordering process is taken care by the Sales Engineers for Customers, so the Customers must contact their account executives to initiate the process. There are two types of license key models available based on the requirements of Customer/Partners, you can select the best suited model. The following are the two types of license key models available.

#### For Perpetual model

If you have purchased the Stock Keeping Unit (SKU)/ Part Number, but was granted with the temporary file. Then, you need to submit the [Activation](https://genesys.secure.force.com/activationfile/ActivationFileRequest) File [Request](https://help.genesys.com/pureconnect/mergedprojects/wh_tr/mergedprojects/wh_tr_licensing/desktop/request_a_license_file.htm) (AFR) and communicate to Genesys Licensing Team. For more information, see Request a License File.

#### For Subscription model

If you have the subscription file, then the file is always temporary with the end date locked on the subscription date. The requests for the subscription files should include the corresponded subscription Sales Order number or a copy of the software delivery notice that includes Sale Order number.

### <span id="page-37-3"></span>License Request Checklist

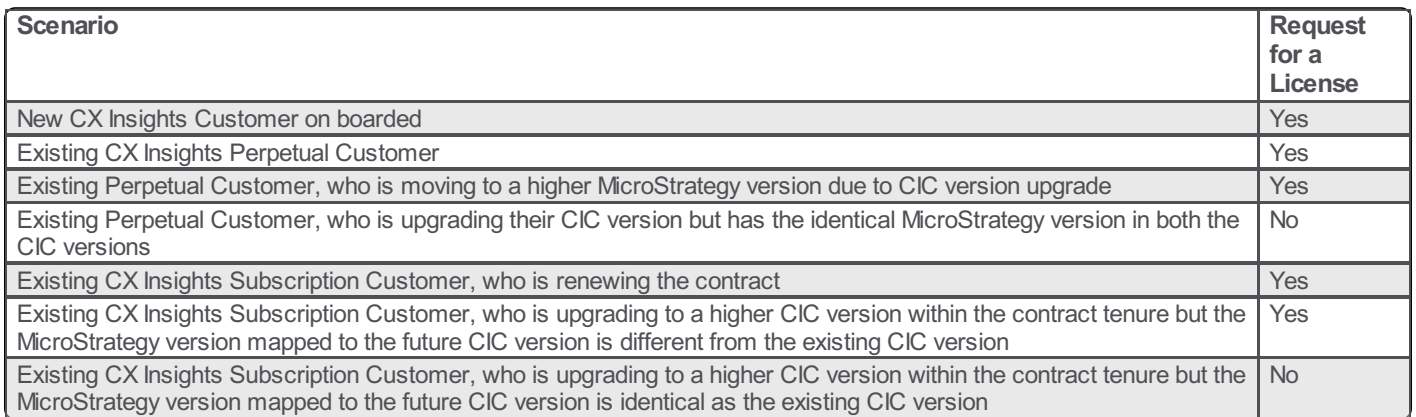

### <span id="page-38-0"></span>Process of Updating new License Key

To update a license key for a running container, you need to perform few commands inside the container by following the below instructions.

#### **Prerequisites**

Contact your Genesys PureConnect representative to obtain a new license key.

#### Installing a new License Key

1. To enter into GCXI container instance, run the below command. Check for the name of the container, if the container name is according to cxinsights\_gcxi change or not. To obtain the name of the container use docker ps command.

#### docker exec -it cxinsights\_gcxi bash

2. Create update\_license.scr file inside /genesys/gcxi folder with data below and save the file.

#### <your license key>

To update license, run the below command

cat /genesys/gcxi/update\_license.scr | \${MSTR\_INSTALL\_HOME}/bin/mstrlicmgr -console

### <span id="page-38-1"></span>License Update Verification

After the license update is done, a log file is generated. To check the log file existence do the following:

1. Run the below command to enter into GCXI container instance. The name of the container you can get using docker ps command, if the name is not cxinsights\_gcxi change accordingly before running the below command.

#### docker exec -it cxinsights\_gcxi bash

2. It allows the user to go inside the GCXI container and navigate to the logging directory

#### cd /mnt/log/mstr

- 3. To get the list of files use the following command
	- Is

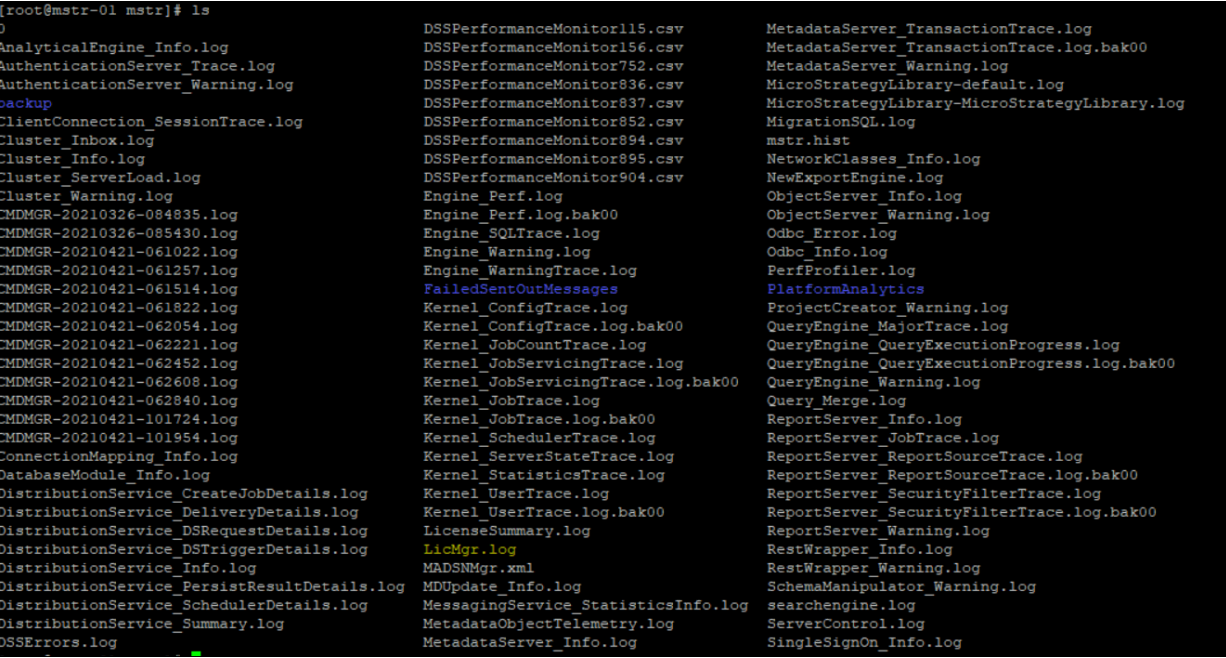

4. Check for the log file with name (LicMgr.log). It is available only after the license key is updated.

5. Open the LicMgr.log file and check whether the newly upgraded License Key is displayed or not.

4/21/21 10:17:01 AM EDT Upgrade license<br>4/21/21 10:17:01 AM EDT The license key:<br>4/21/21 10:17:01 AM EDT The license key:

## <span id="page-40-0"></span>Change Log

The following table lists the changes to this document since its initial release.

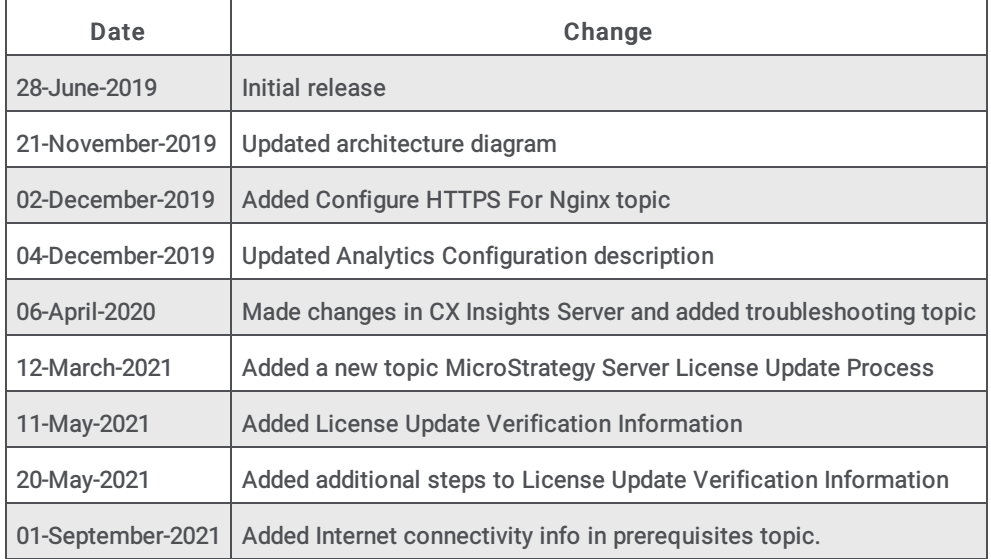